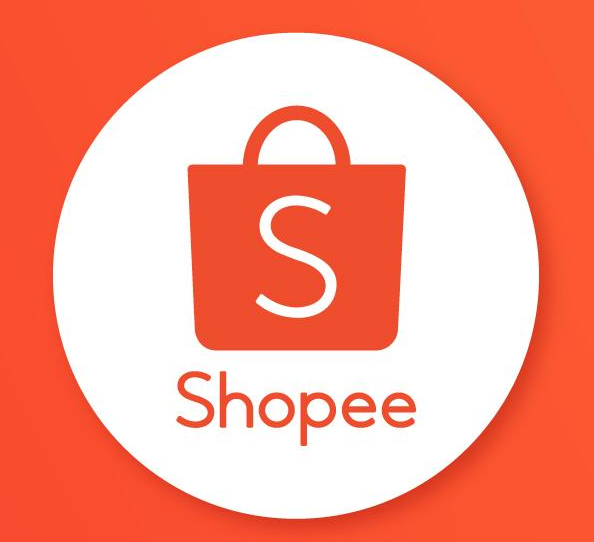

# QUẢNG CÁO SHOPEE HƯỚNG DẪN SỬ DỤNG

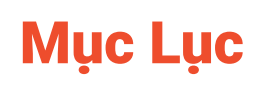

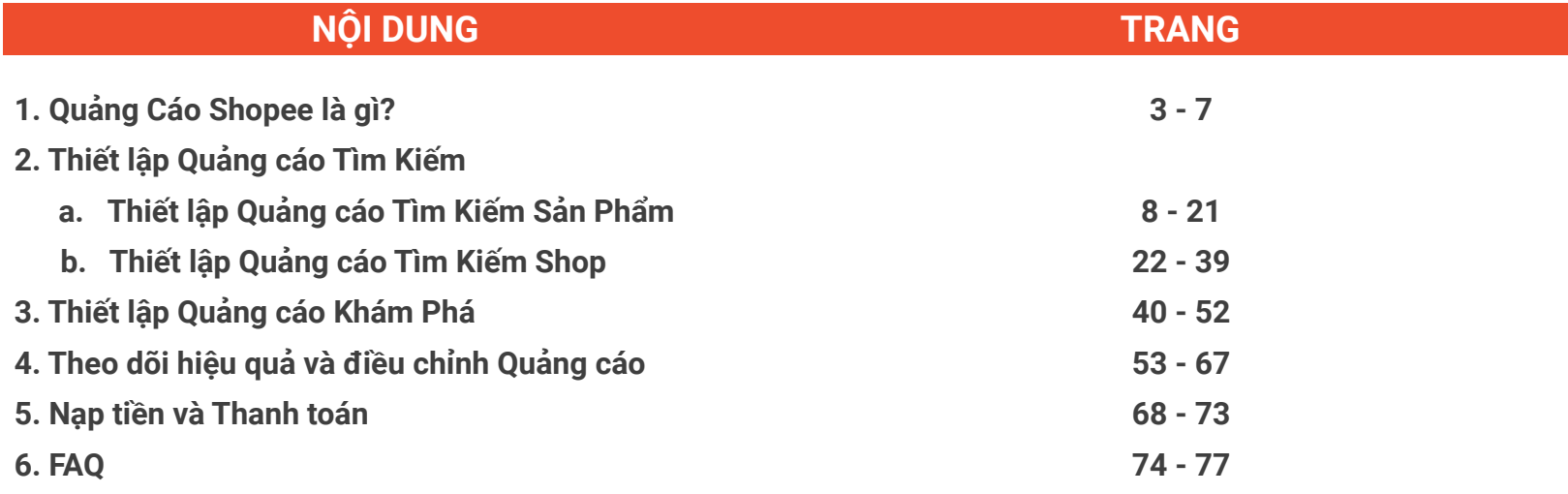

# 1. QUẢNG CÁO SHOPEE LÀ GÌ?

### Quảng cáo Shopee là gì?

**Quảng cáo Shopee** cho phép bạn tạo các quảng cáo hiển thị trên ứng dụng và trang Web của Shopee để tăng khả năng hiển thị cho sản phẩm và shop của bạn.

Trên website, bạn có thể tìm thấy **Quảng cáo Shopee** trong **Kênh Marketing**. Để đăng nhập thành công, vui lòng đảm bảo rằng bạn đã tắt trình chặn quảng cáo trên trình duyệt web.  **1**

Trên ứng dụng di động, bạn sẽ thấy **Quảng Cáo Shopee** trong **Shop của tôi. 2**

- **●** Vào mục "Tôi"
- Chọn "Shop của Tôi" ở góc trên cùng bên trái

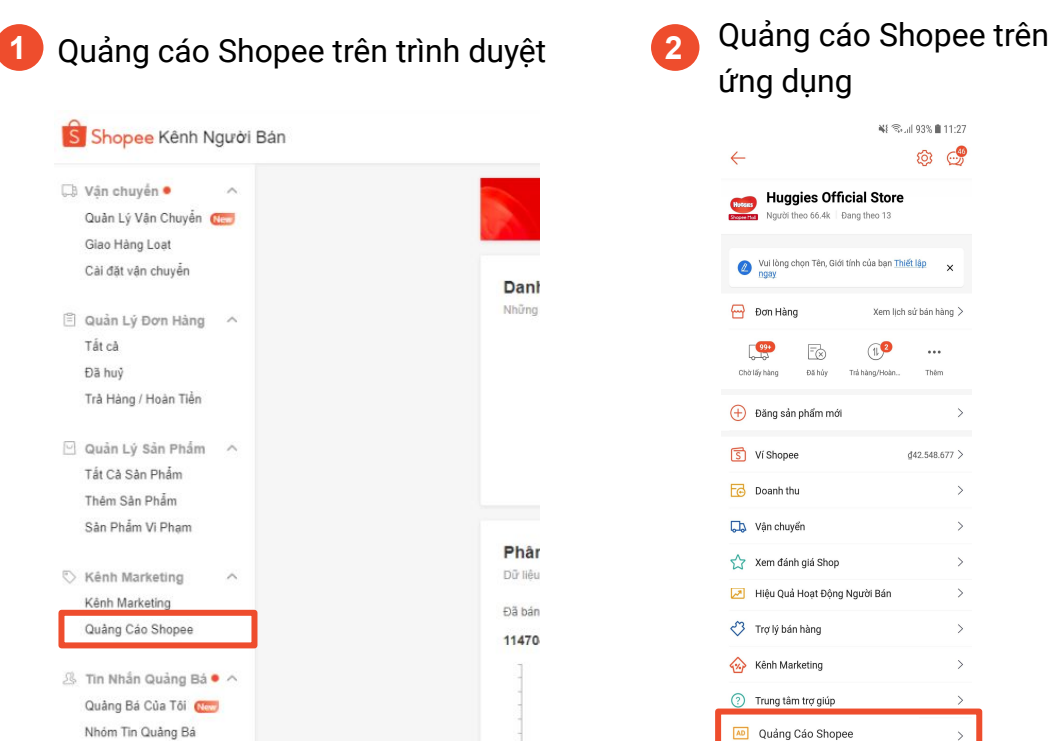

### SELLER EDUCATION HUB **1. QUẢNG CÁO SHOPEE LÀ GÌ?**

# Các loại Quảng cáo

### **1) Quảng Cáo Tìm Kiếm**

Đặt giá thầu cho các từ khóa và quảng cáo của bạn sẽ xuất hiện trên **trang kết quả tìm kiếm** khi người mua tìm kiếm sản phẩm bằng các từ khóa đó.

Quảng Cáo Tìm Kiếm chỉ khả dụng cho:

- **Shopee Mall**
- Shop Yêu Thích, Shop Yêu Thích+
- Shop có đánh giá tốt và doanh thu cao được Shopee lựa chọn

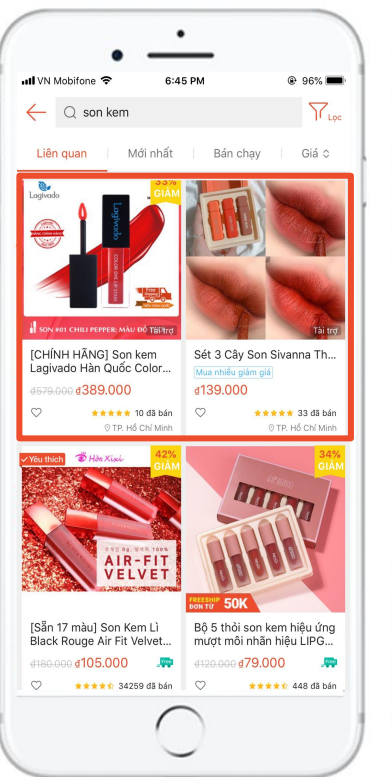

*Quảng cáo Tìm Kiếm Sản Phẩm Quảng cáo Tìm Kiếm Shop*

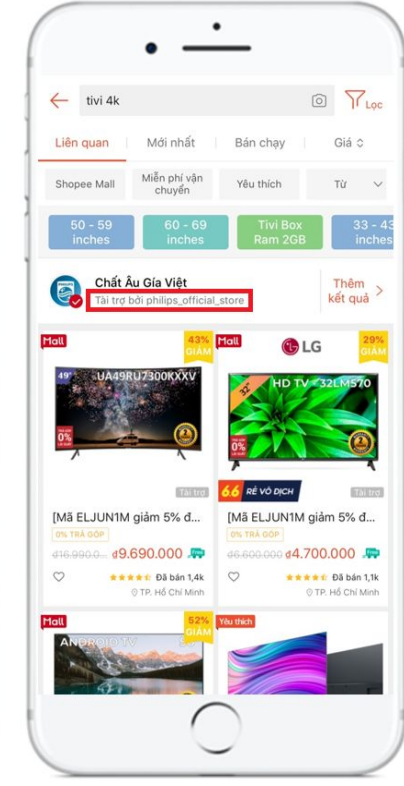

## Các loại Quảng cáo

### **2) Quảng Cáo Khám Phá**

Bật hiển thị quảng cáo trên Trang chi tiết của những sản phẩm tương tự hoặc tại mục **Sản phẩm tương tự** , **Có thể bạn cũng thích**, hoặc mục **Gợi ý Hôm nay** trên trang chủ Shopee.

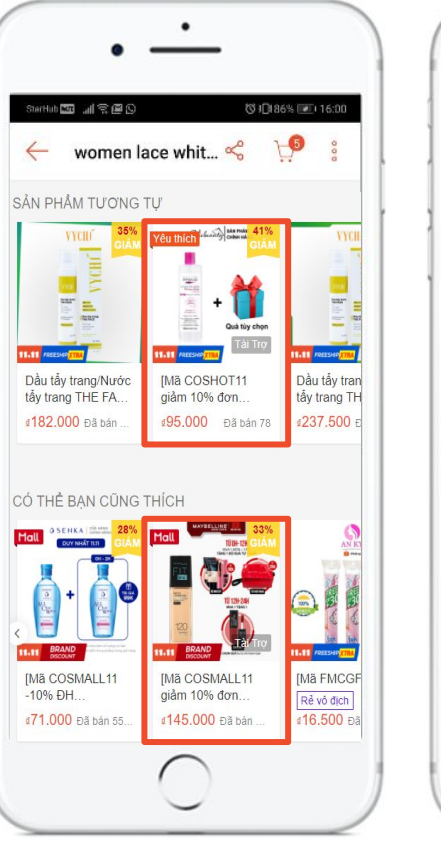

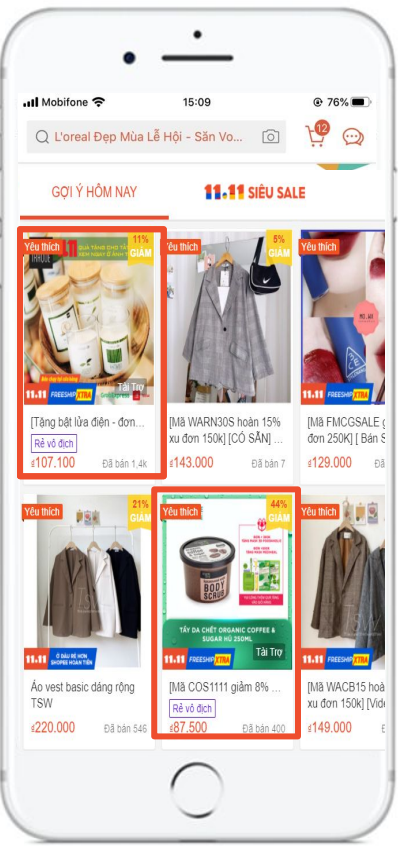

### Quảng cáo Shopee trên ứng dụng di động

Đối với **Quảng cáo Shopee trên ứng dụng di động**, bạn có thể:

- Nạp tiền vào tài khoản quảng cáo
- Tạo và điều chỉnh chiến dịch Quảng cáo Tìm Kiếm Sản Phẩm và Quảng cáo Khám Phá
- Theo dõi hiệu quả quảng cáo

Để sử dụng đầy đủ chức năng Quảng cáo Shopee (như thiết lập thủ công Quảng cáo Tìm Kiếm Sản Phẩm), vui lòng truy cập Quảng cáo Shopee thông qua Kênh Người Bán trên trình duyệt web.

Nhiều tính năng Quảng cáo Shopee trên ứng dụng di động sẽ được cập nhật trong thời gian tới, hãy theo dõi thông báo từ Shopee nhé!

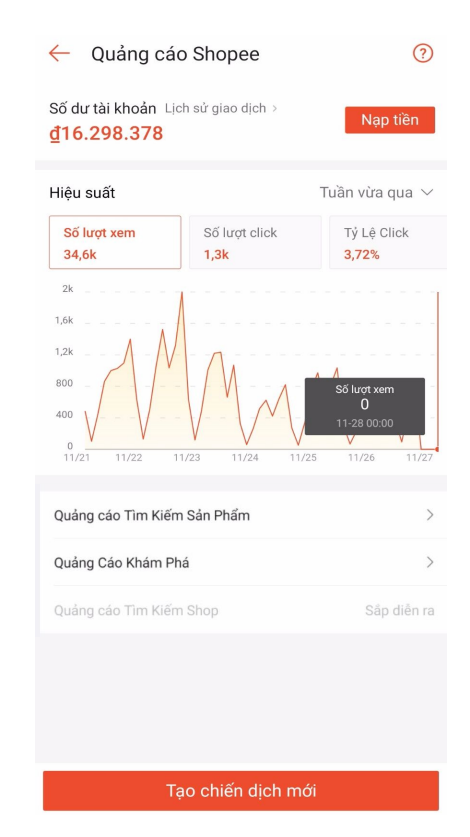

### THIẾT LẠP QUANG CÁO TÌM KIẾM SAN PHÂM 2a.

ĐẤU THẦU ĐỂ SẢN PHẨM CỦA BẠN HIỂN THỊ TRÊN TRANG KẾT QUẢ TÌM KIẾM

### Thiết lập Quảng cáo Tìm Kiếm Sản Phẩm

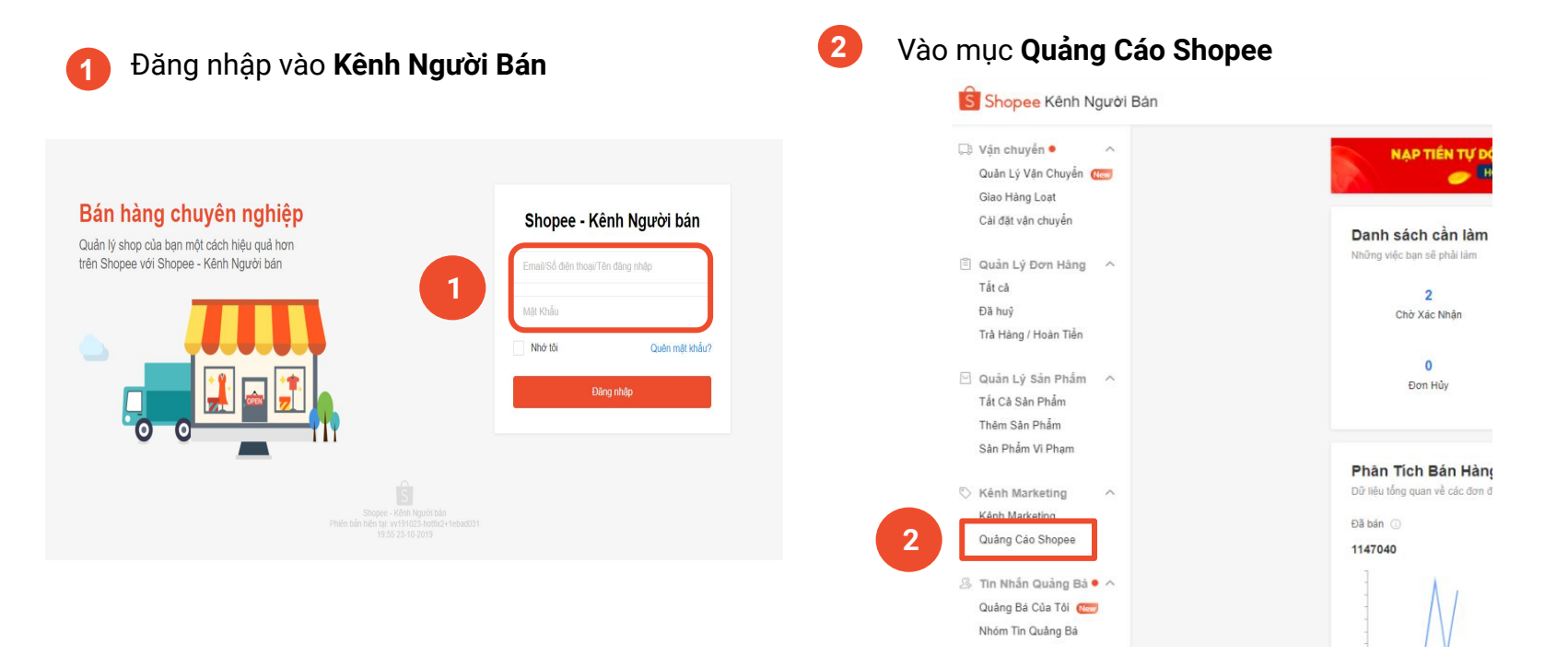

### Thiết lập Quảng cáo Tìm Kiếm Sản Phẩm

### Chọn **+Tạo Quảng cáo Tìm Kiếm**

**3**

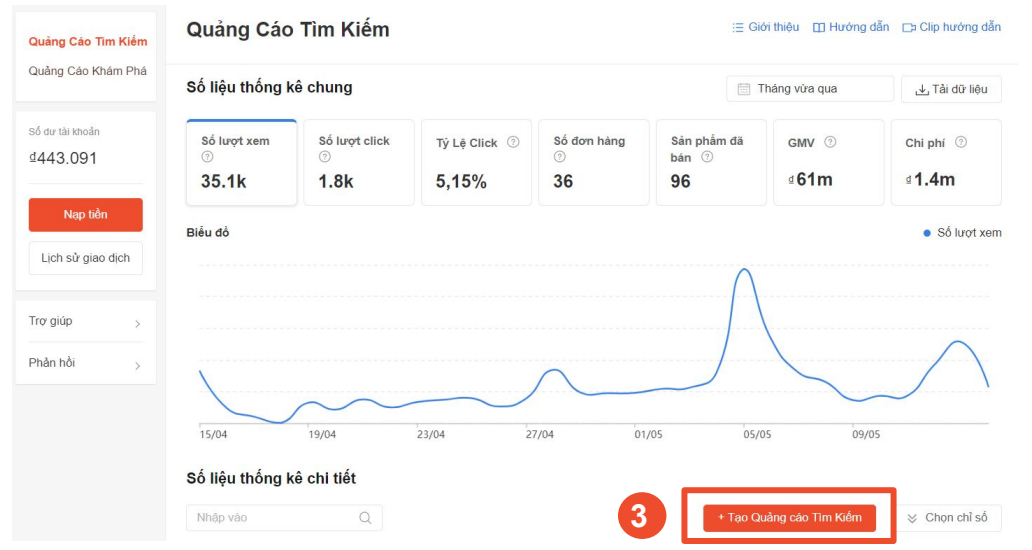

Đây là mục **Quảng cáo Tìm Kiếm Sản Phẩm trên Kênh Người Bán**, nơi bạn có thể tìm thấy những sản phẩm đã được thiết lập quảng cáo Đấu Thầu Từ Khóa trước đây.

#### Để kiểm tra nhanh trạng thái của các sản phẩm quảng cáo Chưa Chạy, Đang Chạy hoặc Kết Thúc, hãy dùng bộ lọc tương ứng.

**Mẹo!**

## Thiết lập Quảng cáo Tìm Kiếm Sản Phẩm: Chọn Sản phẩm

**4**

#### Chọn sản phẩm bạn muốn quảng cáo và bấm **Xác nhận**

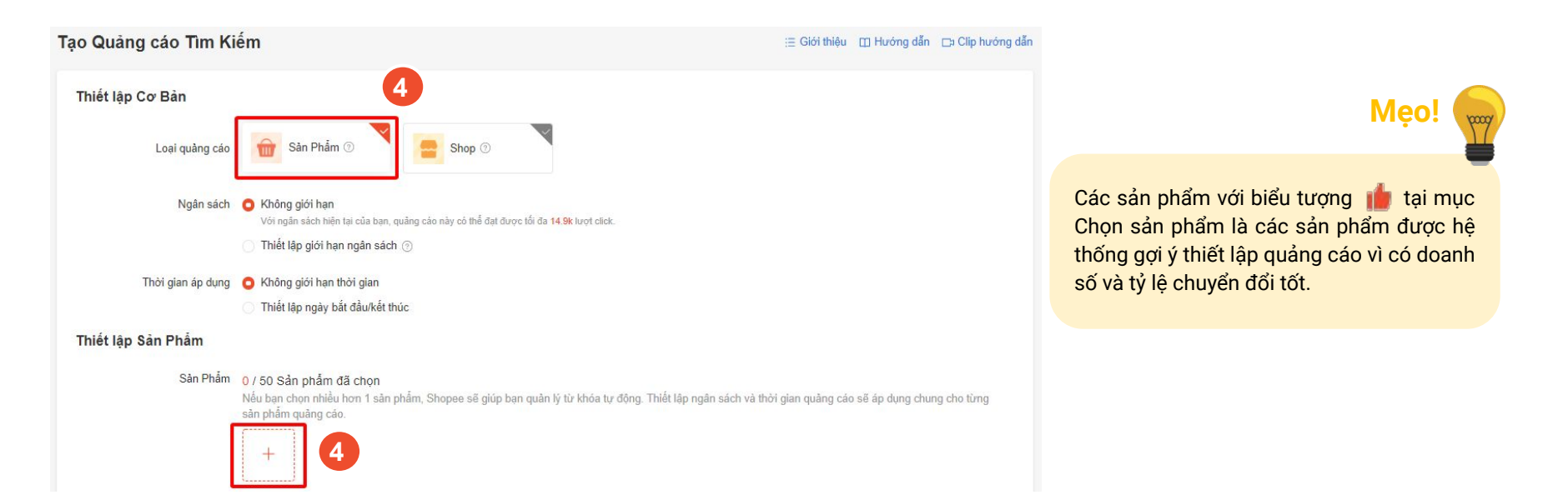

# Thiết lập Quảng cáo Tìm Kiếm Sản Phẩm: Thiết lập Ngân sách

#### Thiết lập **Ngân sách 5**

**5**

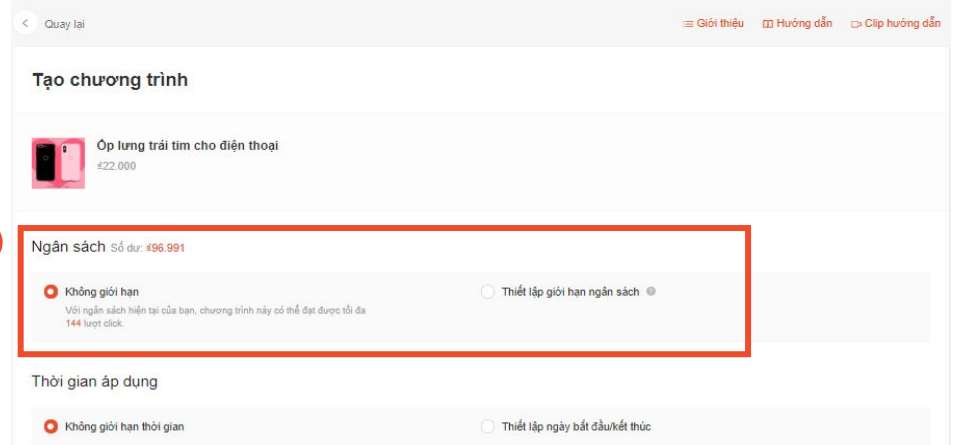

**Ngân sách** là mức chi phí quảng cáo tối đa mà bạn sẵn sàng chi trả. Khi ngân sách đạt đến giới hạn, quảng cáo của bạn sẽ dừng lại. Bạn có thể chọn "Không giới hạn", hoặc "Thiết lập giới hạn ngân sách" cho quảng cáo của mình.

- Chọn "Không giới hạn" nếu bạn muốn quảng cáo của mình được duy trì hiển thị liên tục, hoặc nếu bạn không chắc số lượt click cần thiết để có được đơn hàng.
- Chọn "Thiết lập giới hạn ngân sách" nếu bạn muốn giới hạn chi phí quảng cáo.
	- Mức "Ngân sách hàng ngày" tối thiểu là 5,000 đ.
	- Mức "Tổng ngân sách" tối thiểu là 50,000đ.

**Mẹo!**

## Thiết lập Quảng cáo Tìm Kiếm Sản Phẩm: Chọn Thời gian áp dụng

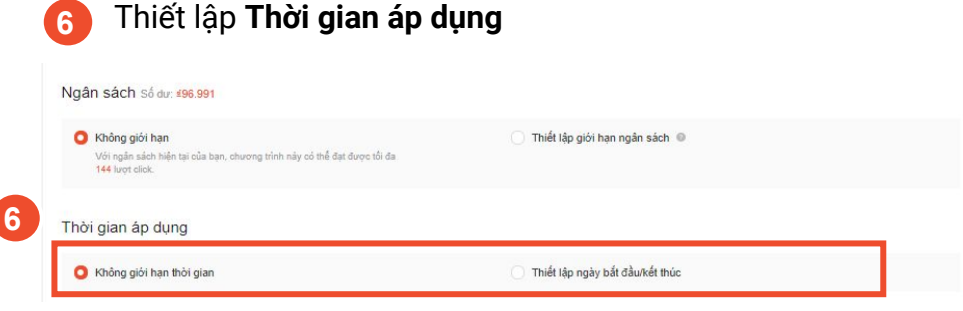

**Thời gian áp dụng** là khoảng thời gian quảng cáo của bạn được hiển thị. Khi đến ngày kết thúc thời gian áp dụng, quảng cáo sẽ không được hiển thị nữa.

- Bạn có thể chọn "Không giới hạn thời gian" hoặc "Thiết lập ngày bắt đầu/kết thúc".
- Chọn "Không giới hạn thời gian" nếu bạn muốn quảng cáo của mình được duy trì hiển thị liên tục.
- Chọn "Thiết lập ngày bắt đầu/kết thúc" nếu bạn muốn chỉ chạy quảng cáo để đẩy sản phẩm của mình vào những dịp cụ thể, ví dụ: các dịp Siêu Sale của Shopee, v.v.

**Mẹo!**

### Thiết lập Quảng cáo Tìm Kiếm Sản Phẩm: Sử dụng Quảng Cáo Tự Động

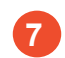

Hãy để Shopee thiết lập từ khóa cho quảng cáo của bạn

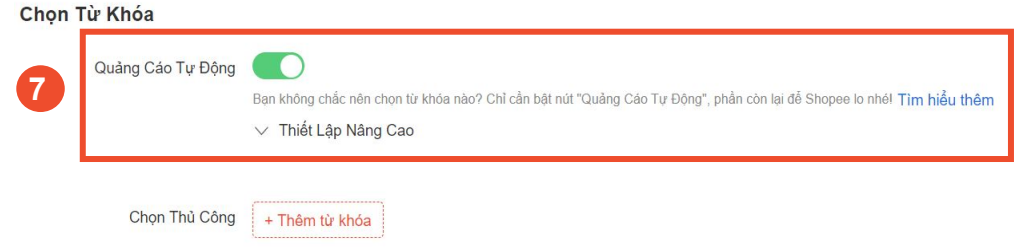

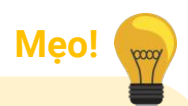

- Với chức năng **Quảng Cáo Tư Đông**, Shopee sẽ giúp bạn tự động lựa chọn và tối ưu những từ khóa liên quan đến sản phẩm của bạn.
- Sử dụng chức năng này nếu ban muốn tiết kiệm thời gian thiết lập và quản lý quảng cáo của mình, hoặc nếu bạn chưa biết lưa chọn từ khóa đúng cách.
- Nếu bạn đang tạo Quảng cáo Tìm Kiếm Sản Phẩm trên ứng dụng Shopee, tính năng Quảng Cáo Tự Động sẽ được bật. Để tắt và thêm từ khóa thủ công, vui lòng truy cập Kênh Người Bán trên trình duyệt web. (xem hướng dẫn ở trang tiếp theo)

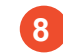

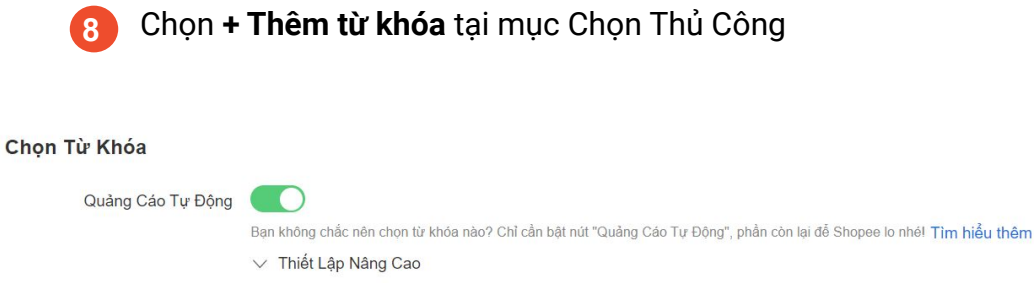

**8** Chon Thủ Công + Thêm từ khóa

Chọn đúng **Từ khóa** sẽ giúp quảng cáo của bạn được hiển thị trên các trang tìm kiếm của Shopee khi Người mua tìm kiếm sản phẩm theo từ khóa ban đã chọn.

● Những từ khóa được gợi ý từ hệ thống Shopee sẽ cho bạn biết từ khóa nào mà bạn nên chọn, dựa trên sản phẩm bạn đang quảng cáo.

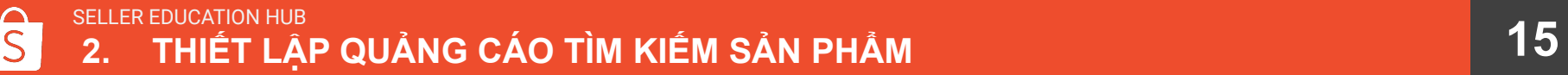

**Mẹo!**

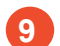

- Để xóa những từ khóa khỏi danh sách từ khoá đã chọn, hãy bấm vào dấu **Xóa**.
- **10** Để thêm từ khóa khác, bấm **+ Thêm từ khóa.**

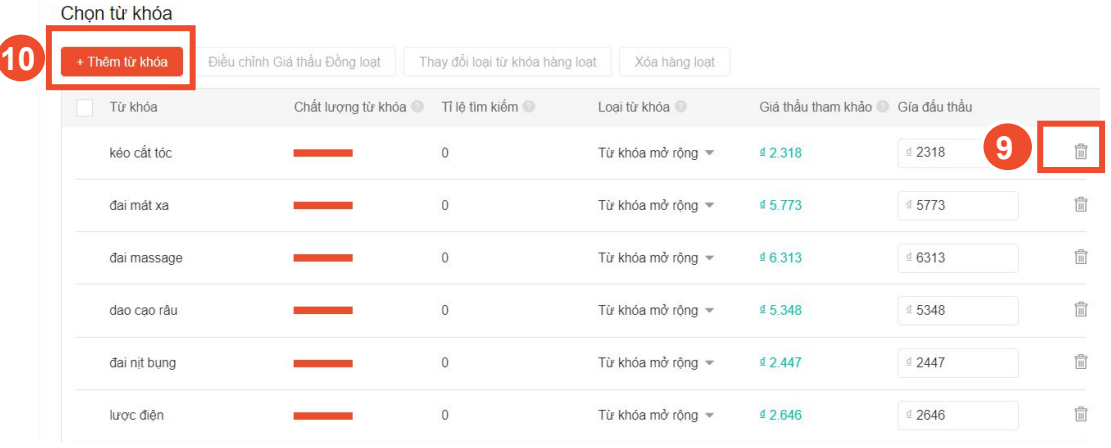

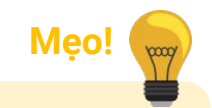

Bạn sẽ nhìn thấy danh sách những từ khóa được gợi ý dựa trên sản phẩm của bạn

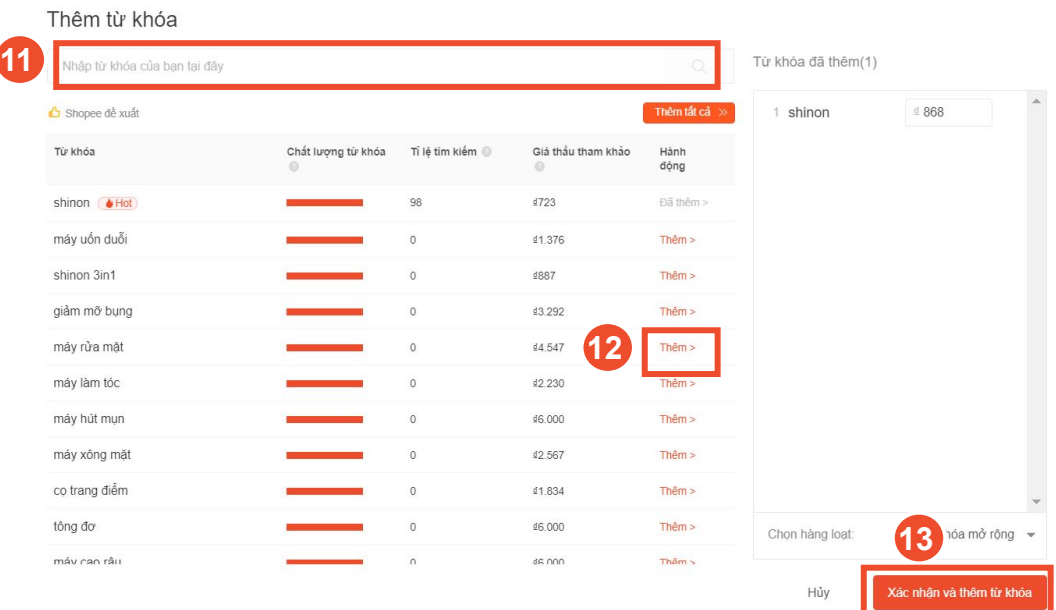

- **11** Gõ từ khóa bạn cần tìm vào thanh tìm kiếm và ấn Enter.
	- **12** Chọn **Thêm >** để thêm từ khóa được chọn vào danh sách đấu thầu.
	- **13** Chọn **Xác nhận và thêm từ khóa**.

### **Lưu ý:**

Hệ thống chỉ cho phép tối đa 200 từ khóa cho mỗi quảng cáo (kể cả các từ khóa đã xóa), nếu đạt ngưỡng này, bạn sẽ không thể thêm bất kì từ khóa nào cho quảng cáo được nữa.

Bạn chỉ nên thiết lập tối đa 150 từ khóa để đảm bảo quảng cáo hoạt động tốt.

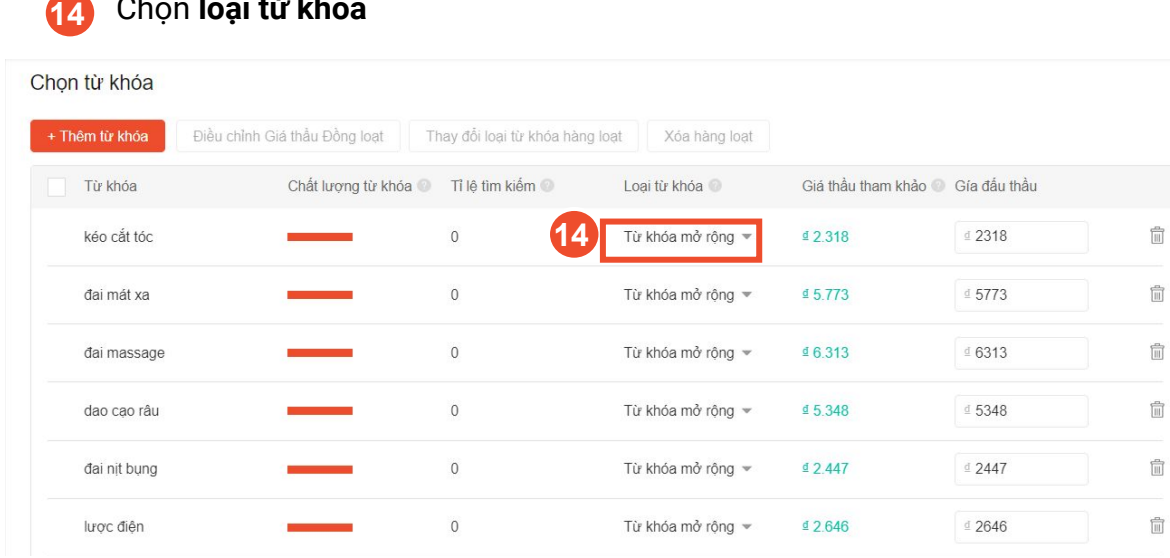

Chọn **loại từ khóa**

#### **Loại từ khóa là gì?**

 $\overline{\mathbb{H}}$ 

雷

龠

Loại từ khóa quyết định những lệnh tìm kiếm nào trên Shopee sẽ cho hiển thị quảng cáo của bạn.

- **Từ khóa mở rộng:** Quảng cáo sẽ hiển thị khi người dùng tìm kiếm các cụm từ là biến thể có liên quan đến từ khóa của bạn (cùng ý nghĩa, cùng ngành hàng…), ngay cả khi các cụm từ đó không chứa từ khóa bạn thiết lập Ví dụ: Nếu bạn đấu thầu từ khóa "váy" và chọn loại Từ khóa mở rộng, quảng cáo của bạn có thể hiển thị khi người mua tìm kiếm "váy", "váy dài", "quần váy",...
- **Từ khóa chính xác:** Quảng cáo sẽ hiển thị quảng cáo khi người mua tìm kiếm sản phẩm bằng chính xác từ khóa bạn đấu thầu. Ví dụ: Nếu bạn đấu thầu từ khóa "váy" và chọn loại Từ khóa chính xác, quảng cáo của bạn sẽ chỉ hiển thị khi người mua tìm kiếm "váy", "Váy" hoặc "VÁY".

#### Thêm từ khóa

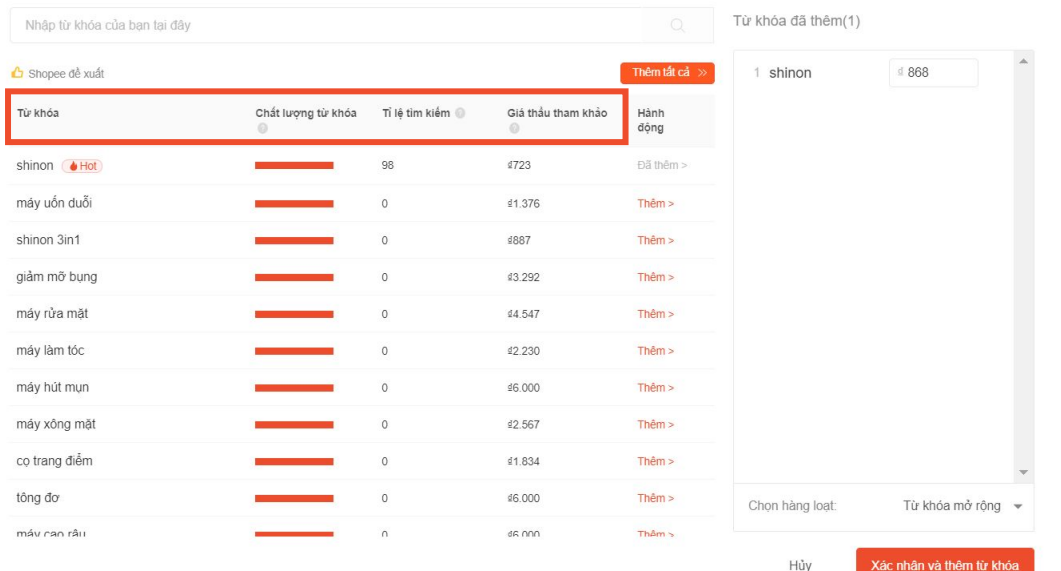

#### **03 chỉ số chính mà bạn cần cân nhắc trong lúc chọn từ khóa:**

- **Giá thầu tham khảo**: mức giá thầu được gợi ý để quảng cáo của bạn có thể xuất hiện ở những vị trí hàng đầu.
- **Chất lượng từ khóa**: mức độ liên quan giữa quảng cáo của bạn với từ khóa mà khách hàng tìm kiếm.
- **Tỷ lệ tìm kiếm**: Số lần từ khóa đó được tìm kiếm trong 30 ngày gần nhất.

# Thiết lập Quảng cáo Tìm Kiếm Sản Phẩm: Đặt giá thầu

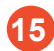

#### Đặt và điều chỉnh **giá thầu**.

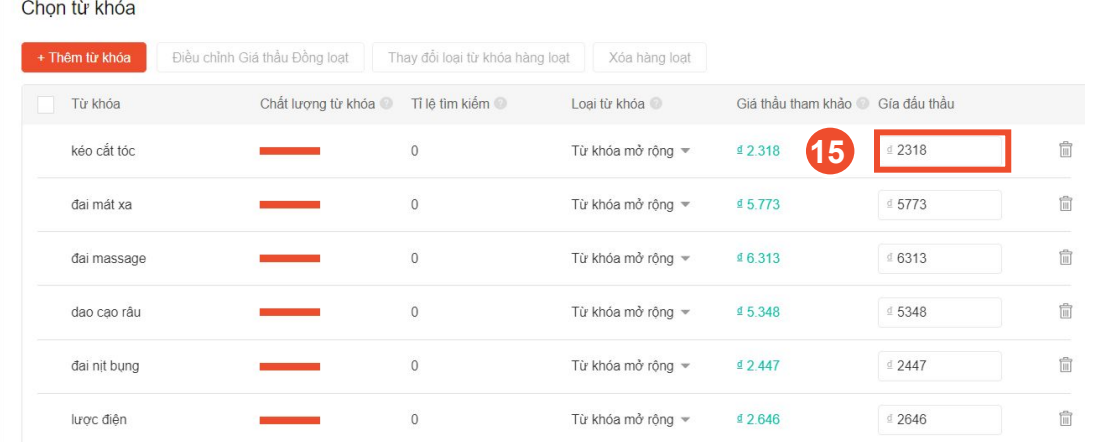

- **Giá thầu** là mức giá tối đa mà bạn sẵn sàng trả cho mỗi lượt click vào quảng cáo. Giá thầu sẽ được xem xét để tính toán thứ hạng hiển thị cho quảng cáo (nghĩa là quảng cáo của bạn đang xếp vị trí thứ mấy trong Trang kết quả tìm kiếm). Giá thầu càng cao, quảng cáo càng có thứ hạng hiển thị cao.
- Mức giá thầu khởi điểm cho mỗi click vào quảng cáo sẽ bắt đầu từ 400đ cho Từ khóa chính xác và 480đ cho Từ khóa mở rộng, và tăng dần dựa trên nhu cầu của bạn. Chi phí thực tế có thể sẽ thấp hơn so với giá thầu bạn đặt, tùy thuộc vào mức giá đấu thầu của các quảng cáo khác.

# Thiết lập Quảng cáo Tìm Kiếm Sản Phẩm: Chỉnh sửa hàng loạt

**16** Nếu bạn muốn điều chỉnh nhiều từ khóa cùng lúc, hãy bấm chọn ô trống kế bên những từ khóa đó và chọn Chỉnh sửa hàng loạt

#### **17** Chọn **Thiết lập quảng cáo**

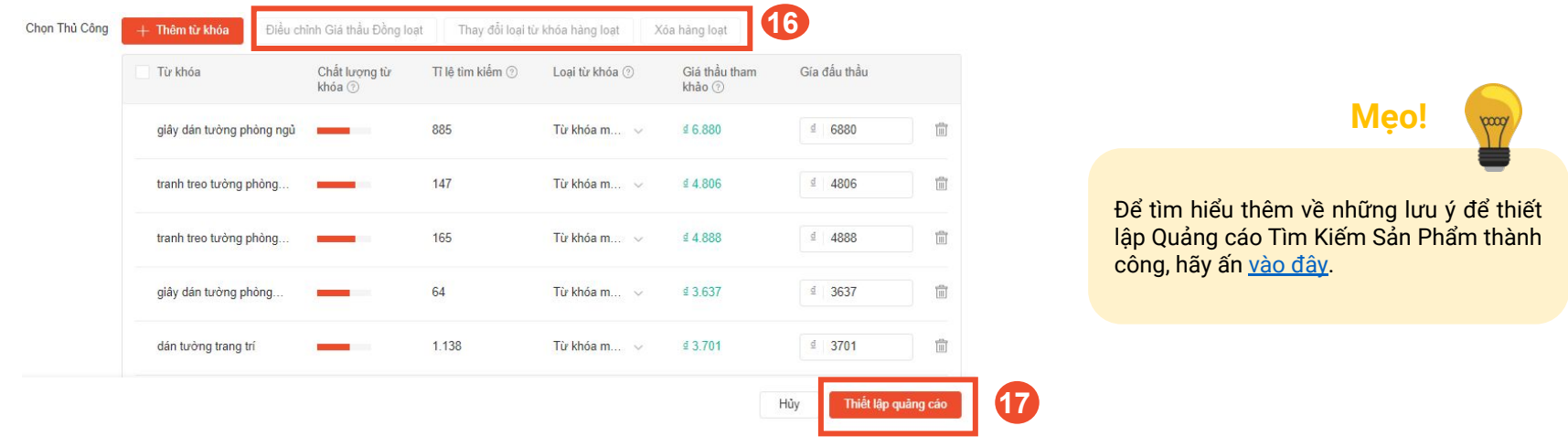

# 2b. THIẾT LẠP QUANG CÁO TÌM KIẾM **SHOP**

ĐẤU THẦU ĐỂ CỬA HÀNG CỦA BẠN XUẤT HIỆN TRÊN TRANG KẾT QUẢ TÌM KIẾM

# Thiết lập Quảng Cáo Tìm Kiếm Shop

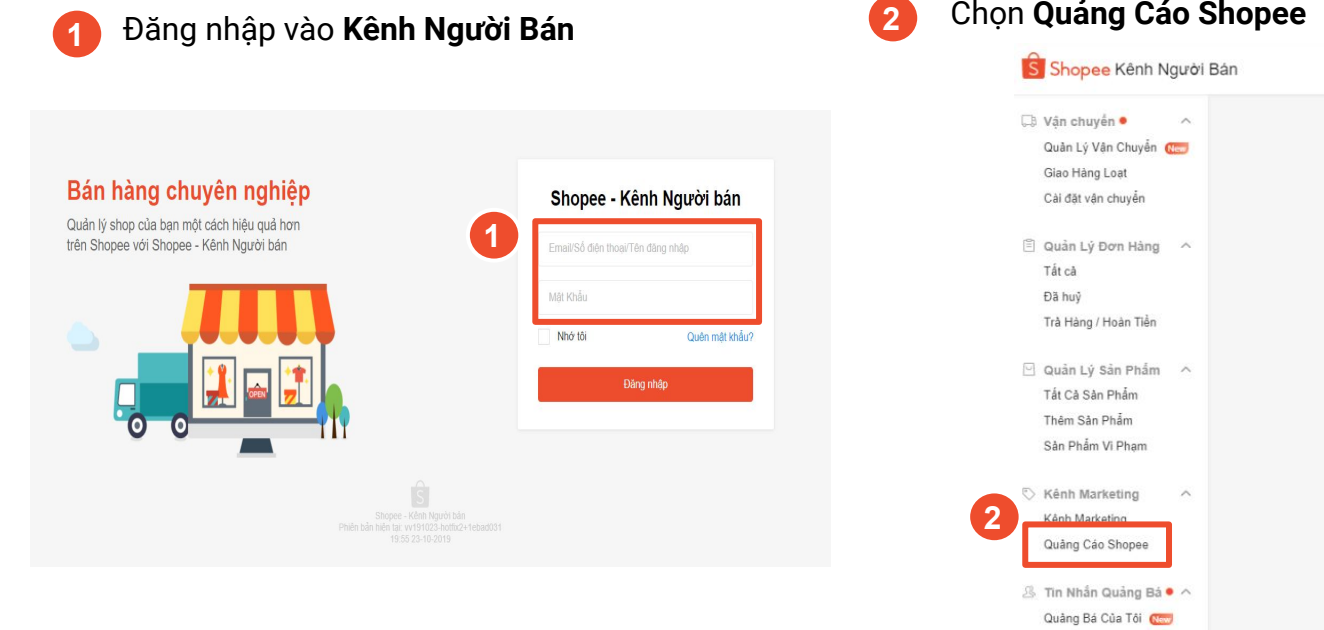

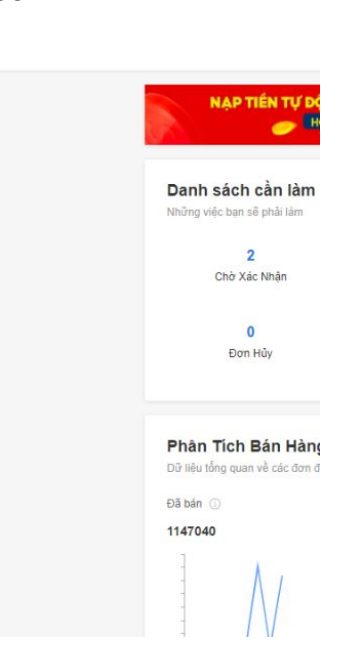

Nhóm Tin Quảng Bá

# Thiết lập Quảng Cáo Tìm Kiếm Shop

### Chọn **+ Tạo Quảng cáo Tìm Kiếm**

**3**

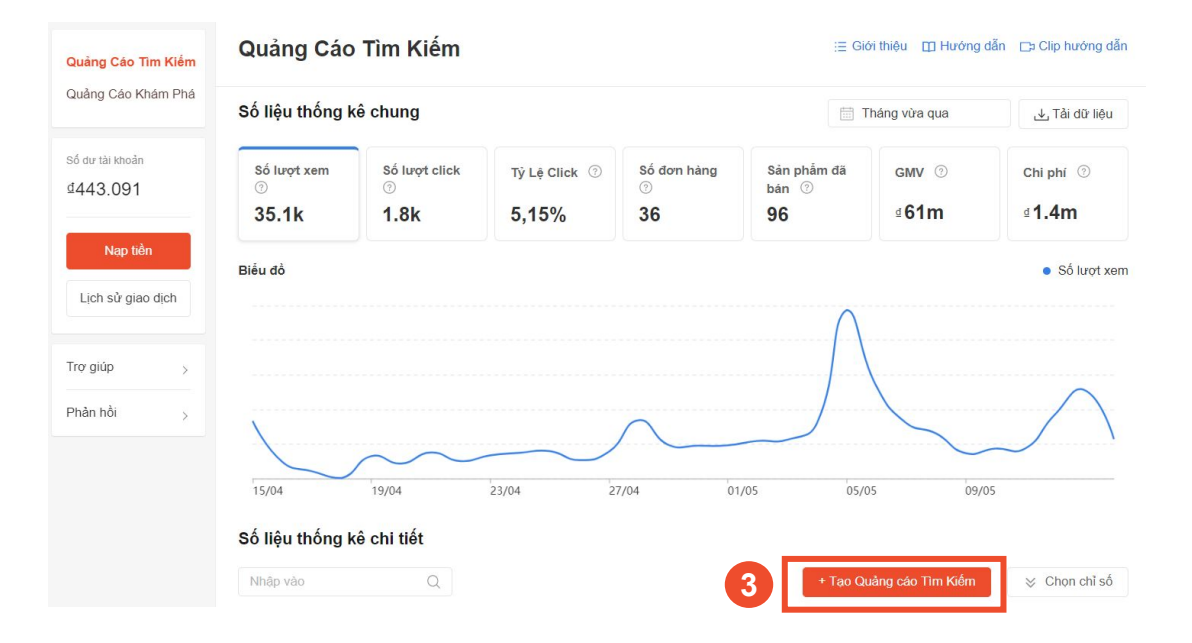

# Thiết lập Quảng Cáo Tìm Kiếm Shop

 **4** Chọn mục **Shop**

### Thiết lập **Tên quảng cáo 5**

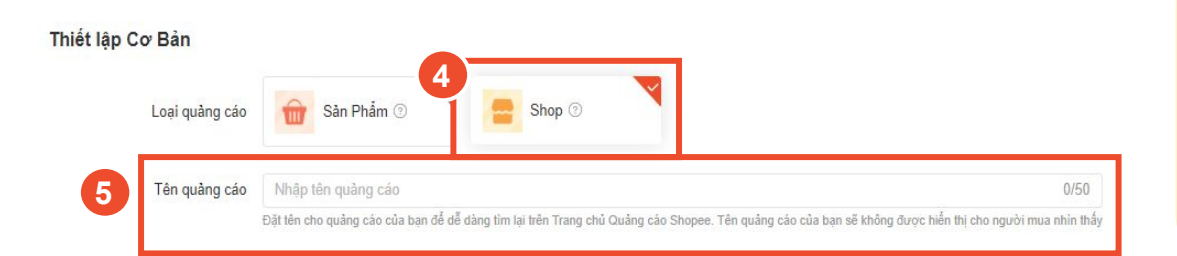

**Mẹo!**

Đặt **Tên quảng cáo** giúp bạn dễ dàng nhận biết và quản lý cùng lúc nhiều chiến dịch Quảng cáo Tìm Kiếm Shop của mình.

● Tên quảng cáo nên bao gồm các thông tin như: trang liên kết, thời gian áp dụng và mục đích của chiến dịch. Ví dụ: "Bộ sưu tập áo dài giảm giá từ 25/01 - 20/02".

### Thiết lập Quảng Cáo Tìm Kiếm Shop: Thiết lập ngân sách

Thiết lập **Ngân sách 6**

#### Ngân sách số dư: 4108.438.407

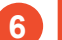

#### Không giới hạn

Với ngân sách hiện tại của ban, chương trình này có thể đạt được tối đa 0 lượt click.

Thiết lập giới han ngân sách 2

### Thời gian áp dụng

Không giới han thời gian

Thiết lập ngày bắt đầu/kết thúc

**Ngân sách** là mức chi phí quảng cáo tối đa mà bạn sẵn sàng chi trả. Khi ngân sách đạt đến giới hạn, quảng cáo của bạn sẽ dừng lại. Bạn có thể chọn "Không giới hạn", hoặc "Thiết lập giới hạn ngân sách" cho quảng cáo của mình.

**Mẹo!**

- Chọn "Không giới hạn" nếu bạn muốn quảng cáo của mình được duy trì hiển thị liên tục, hoặc nếu bạn không chắc số lượt click cần thiết để có được đơn hàng.
- Chọn "Thiết lập giới hạn ngân sách" nếu bạn muốn giới hạn chi phí quảng cáo.
	- Mức "Ngân sách hàng ngày" tối thiểu là 20,000đ.
	- Mức "Tổng ngân sách" tối thiểu là 200,000đ.

### SELLER EDUCATION HUB **2. THIẾT LẬP QUẢNG CÁO TÌM KIẾM SHOP**

### **27**

### Thiết lập Quảng Cáo Tìm Kiếm Shop: Thiết lập Thời gian áp dụng

### Thiết lập **Thời gian áp dụng**

#### Ngân sách số dư: 4108.438.407

Không giới han

Với ngân sách hiện tai của ban, chương trình này có thể đạt được tối đa 0 lượt click.

Thiết lập giới han ngân sách 2

### Thời gian áp dụng

 **7**

 **7**

Không giới hạn thời gian

Thiết lập ngày bắt đầu/kết thúc

**Thời gian áp dụng** là khoảng thời gian quảng cáo của bạn được hiển thị. Khi đến ngày kết thúc thời gian áp dụng, quảng cáo sẽ không được hiển thị nữa.

- Bạn có thể chọn "Không giới hạn thời gian" hoặc "Thiết lập ngày bắt đầu/kết thúc".
- Chọn "Không giới hạn thời gian" nếu bạn muốn quảng cáo của mình được duy trì hiển thị liên tục.
- Chọn "Thiết lập ngày bắt đầu/kết thúc" nếu bạn muốn chỉ chạy quảng cáo để đẩy sản phẩm của mình vào những dịp cụ thể, ví dụ: các dịp Siêu Sale của Shopee, v.v.

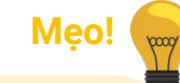

### Thiết lập Quảng Cáo Tìm Kiếm Shop: Chọn Trang liên kết (Không bắt buộc)

Cài đặt lại

 $\frac{\text{Thêm}}{\text{Shon}}$ 

#### Chọn **Trang liên kết 8**

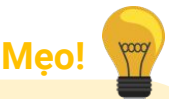

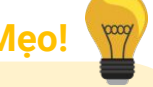

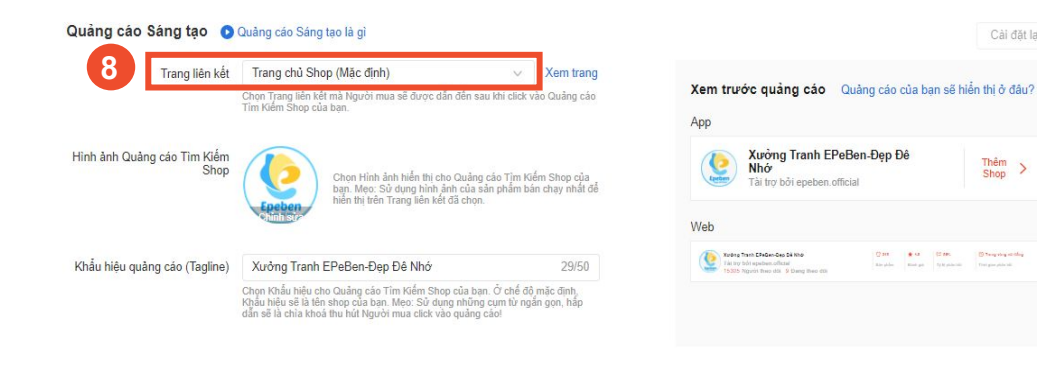

**Trang liên kết** là trang mà bạn muốn dẫn người mua đến sau khi nhấp vào Quảng cáo Tìm Kiếm Shop của bạn.

- Chọn "Trang chủ Shop" nếu bạn muốn khách hàng sẽ được dẫn đến gian hàng của bạn trên Shopee.
- Chọn "Trang danh mục sản phẩm" nếu bạn bán đa dạng các ngành hàng (ví dụ: Giày và Đồ dùng vệ sinh) hoặc nếu bạn muốn tăng doanh thu cho một số sản phẩm đặc trưng, cụ thể, ví dụ: Phụ kiện trang trí nhà dịp Giáng sinh.

Nhấn [vào đây](https://banhang.shopee.vn/portal/product/category) để tạo danh mục sản phẩm.

### Thiết lập Quảng Cáo Tìm Kiếm Shop: Chọn Hình ảnh quảng cáo (Không bắt buộc)

Cài đặt lại

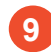

#### Chọn **Hình ảnh quảng cáo**

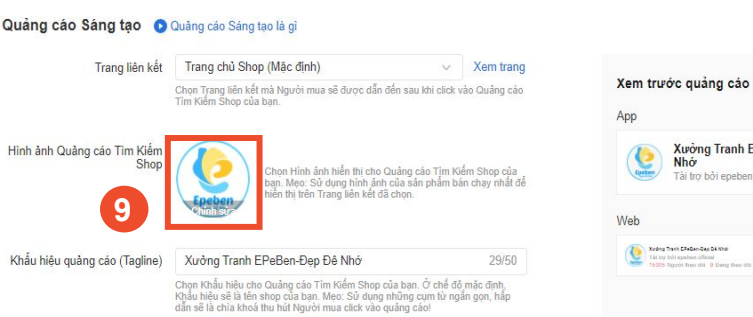

Xem trước quảng cáo Quảng cáo của ban sẽ hiện thi ở đâu? Xưởng Tranh EPeBen-Đep Đê Thêm Shop Tài tro bởi epeben.official

**Hình ảnh quảng cáo** là hình ảnh sẽ hiển thị trên quảng cáo Tìm Kiếm Shop của bạn.

**Mẹo!**

- Nếu Trang liên kết của bạn là danh mục sản phẩm, hãy sử dụng hình ảnh đại diện phù hợp nhất cho danh mục, ví dụ: mặt hàng bán chạy nhất trong danh mục.
- Nếu Trang liên kết là trang chủ của Shop, bạn có thể sử dụng logo của cửa hàng hoặc chọn một hình ảnh đại diện tốt nhất cho cửa hàng của bạn.
- Logo của cửa hàng sẽ là mặc định nếu bạn không chỉnh sửa hình ảnh quảng cáo.

### **Lưu ý:**

Xem thêm Quy định thiết lập Khẩu Hiệu và Hình Ảnh trong Quảng Cáo Sáng Tạo [tại đây](https://muatukhoa.shopee.vn/learn/faq/86/307).

### Thiết lập Quảng Cáo Tìm Kiếm Shop: Chọn Khẩu hiệu quảng cáo (Không bắt buộc)

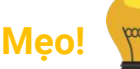

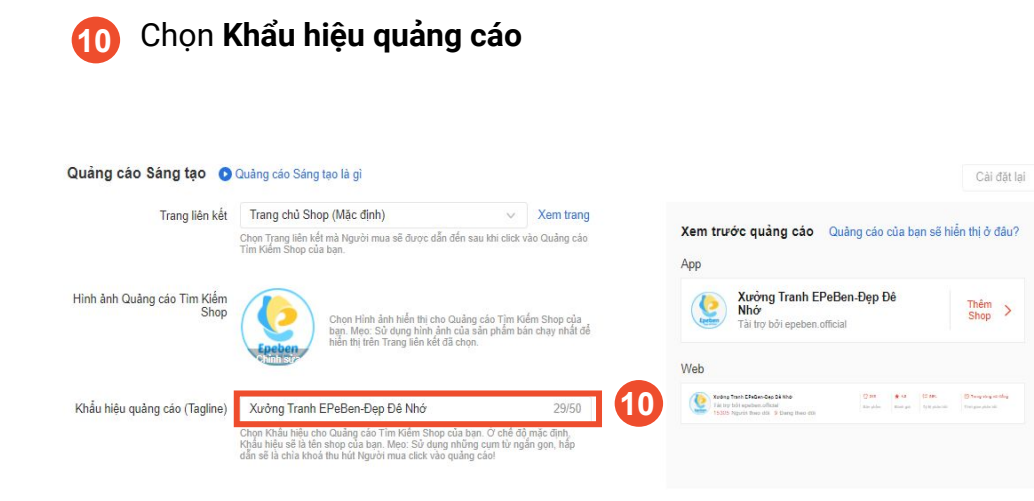

**Khẩu hiệu quảng cáo** là thông điệp tùy chỉnh mà bạn muốn thuyết phục người mua nhấp vào Quảng cáo Tìm Kiếm Shop của bạn.

- Tạo khẩu hiệu hấp dẫn và mô tả đúng nhất về Trang liên kết của bạn (mô tả về cửa hàng hoặc danh mục sản phẩm của bạn).
- Nội dung dễ hiểu và tập trung vào lợi ích của người mua.
- Tránh lạm dụng dấu chấm than, biểu tượng cảm xúc và các ký hiệu đặc biệt.
- Giới thiệu các sản phẩm mới, sản phẩm giảm giá hoặc các sản phẩm nổi bật trong các dịp đặc biệt, ví dụ: Trang trí tổ ấm rộn ràng dịp Giáng Sinh.

#### **Lưu ý:**

Xem thêm Quy định thiết lập Khẩu Hiệu và Hình Ảnh trong Quảng Cáo Sáng Tạo [tại đây](https://muatukhoa.shopee.vn/learn/faq/86/307).

### SELLER EDUCATION HUB **2. THIẾT LẬP QUẢNG CÁO TÌM KIẾM SHOP**

### Thiết lập Quảng Cáo Tìm Kiếm Shop: Xem trước quảng cáo

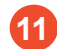

#### Chọn **Xem trước quảng cáo**

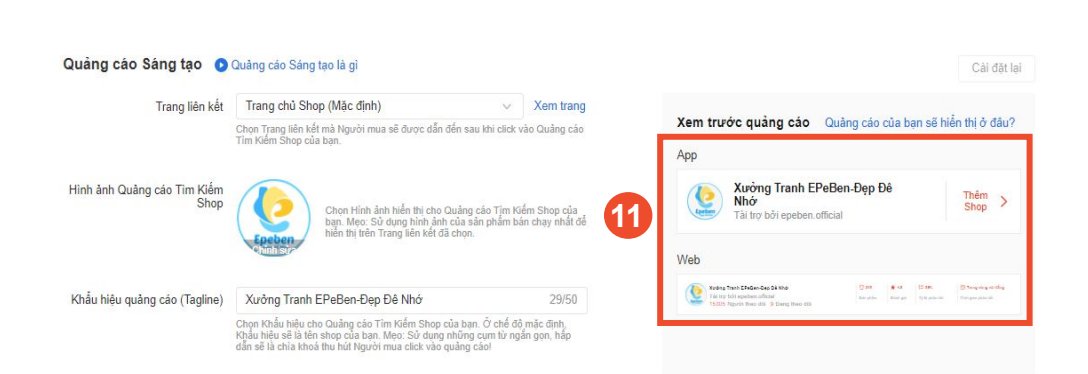

**Med** 

Bạn có thể xem trước Quảng cáo Tìm Kiếm Shop của mình sẽ được hiển thị với người mua như thế nào trên các giao diện khác nhau bằng cách nhấp vào **Xem trước quảng cáo Web** hoặc **Xem trước quảng cáo App**.

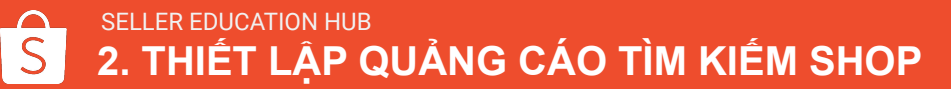

## Thiết lập Quảng Cáo Tìm Kiếm Shop: Thêm từ khóa gợi ý

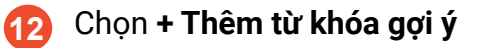

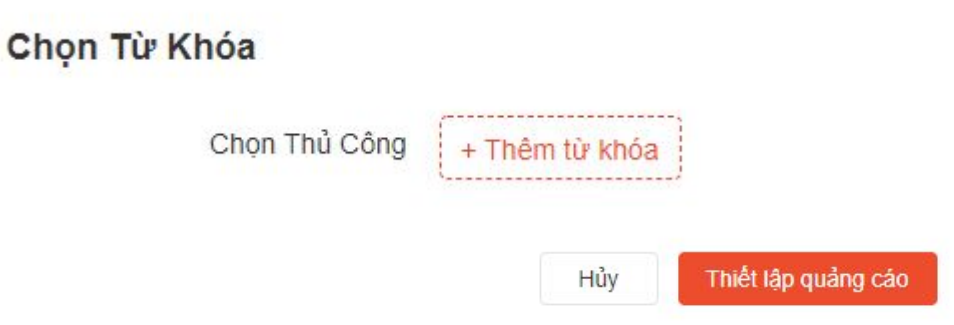

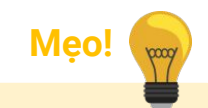

Chọn đúng **Từ khóa** sẽ giúp quảng cáo của bạn được hiển thị trên các trang tìm kiếm của Shopee khi Người mua tìm kiếm sản phẩm theo từ khóa ban đã chọn.

● Những từ khóa được gợi ý từ hệ thống Shopee sẽ cho bạn biết từ khóa nào mà bạn nên chọn, dựa trên sản phẩm bạn đang quảng cáo.

### Thiết lập Quảng Cáo Tìm Kiếm Shop: Thêm từ khóa gợi ý

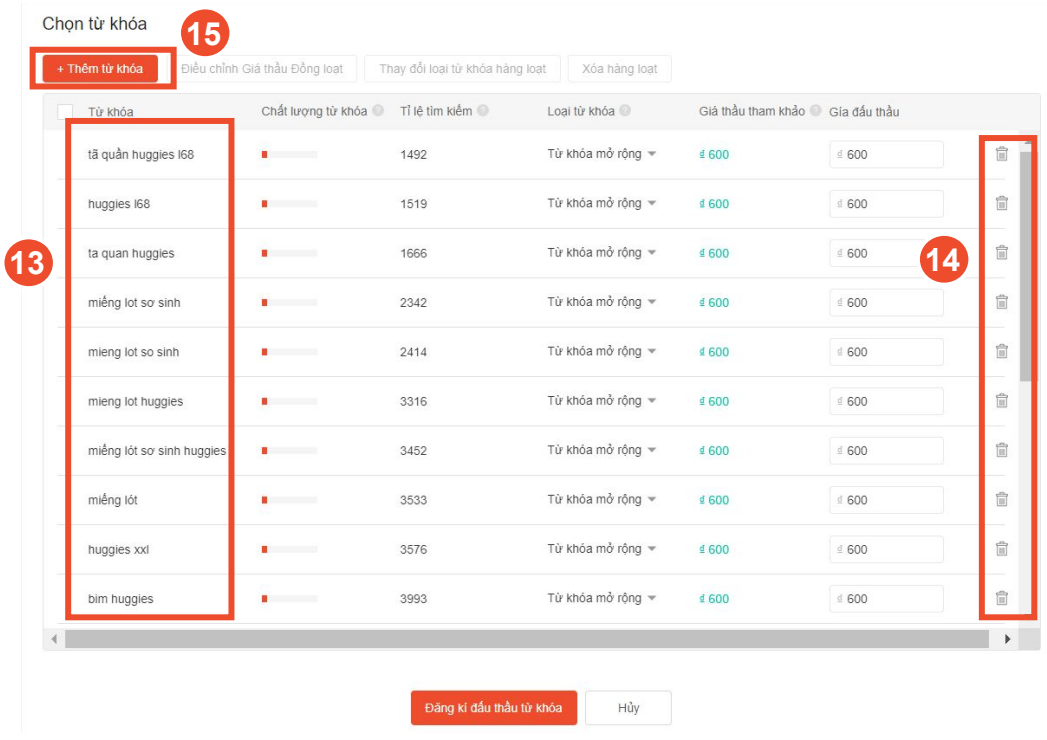

- Bạn sẽ nhìn thấy một danh sách từ khóa được gợi ý dựa trên shop của bạn  **13**
- Xóa một từ khóa khỏi danh sách đấu thầu bằng cách bấm vào biểu tượng **Thùng rác**.  **14**
- Để thêm từ khóa khác, bấm **+ Thêm từ khóa 15**

SELLER EDUCATION HUB **2. THIẾT LẬP QUẢNG CÁO TÌM KIẾM SHOP**

### Thiết lập Quảng Cáo Tìm Kiếm Shop: Thêm từ khóa khác

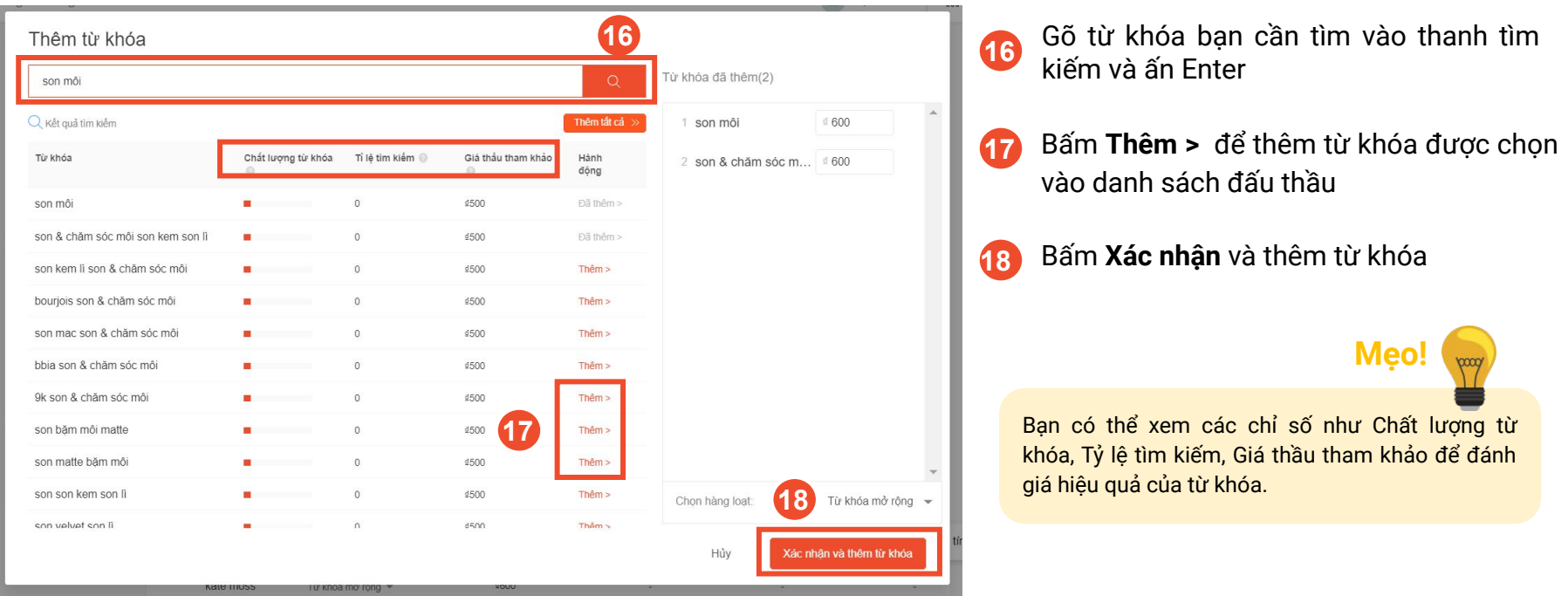

### Thiết lập Quảng Cáo Tìm Kiếm Shop: Thêm từ khóa khác

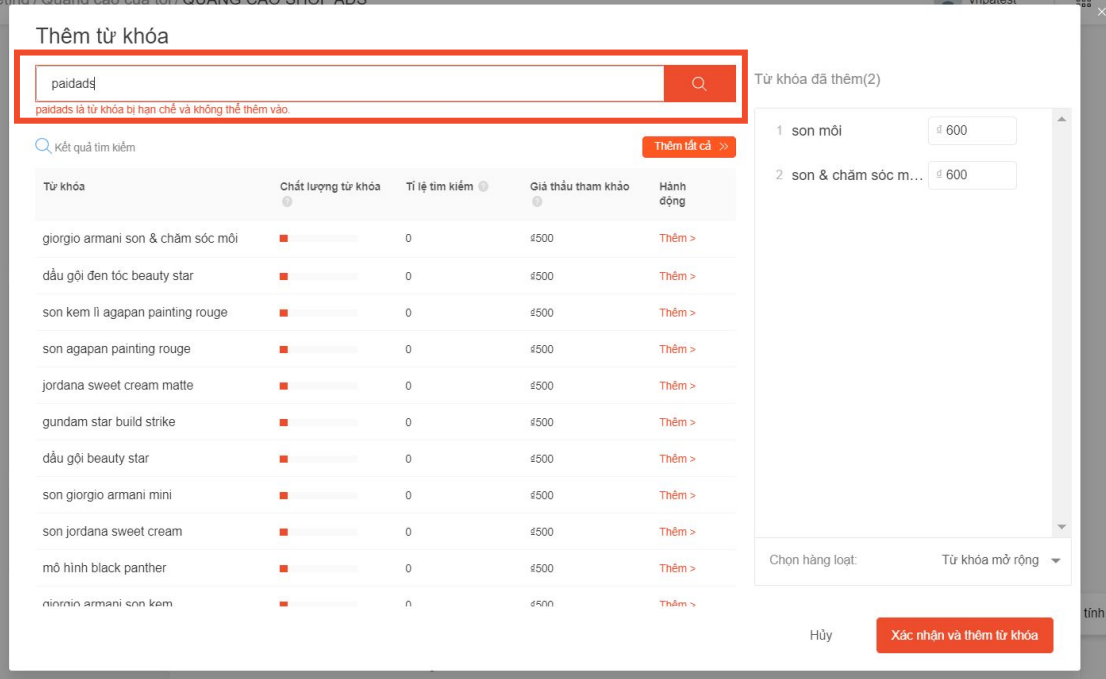

#### **Từ khóa bị hạn chế là gì?**

- Từ khóa bị hạn chế là những từ khóa không hợp lệ và không được phép sử dụng trong Quảng cáo Tìm Kiếm. Những từ khóa này thường cho kết quả tìm kiếm là một số shop nhất định, không cho phép hiển thị quảng cáo từ các shop khác.
- Ví dụ: Khi người mua tìm kiếm từ khóa "Laneige", có thể họ muốn tìm Laneige Official Shop. Do đó, để đảm bảo tốt nhất trải nghiệm người dùng, kết quả tìm kiếm của từ khóa "Laneige" sẽ chỉ hiển thị Laneige Official Shop, không hiển thị quảng cáo từ những shop khác.

### Thiết lập Quảng Cáo Tìm Kiếm Shop: Thiết lập từ khóa - Loại từ khóa

### **19** Chọn **Loại từ khóa**

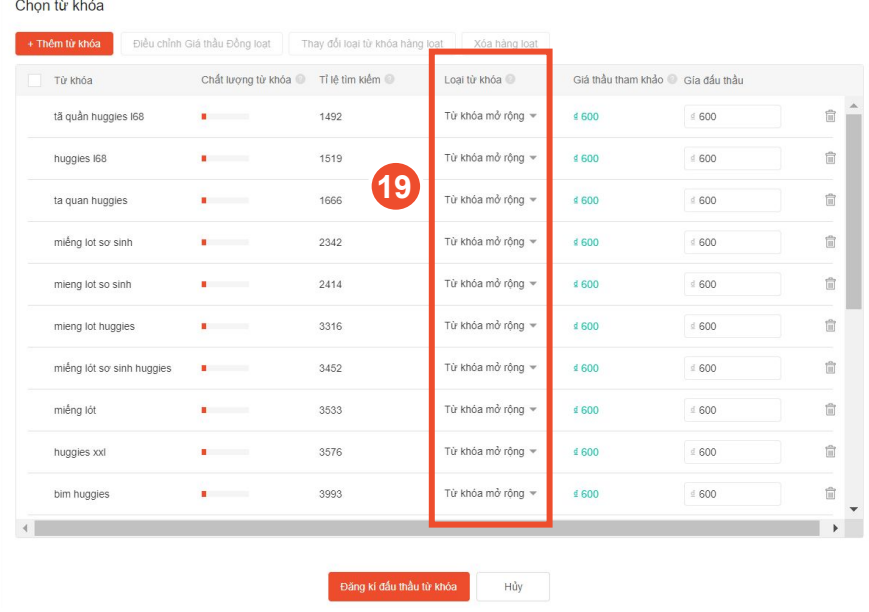

#### **Loại từ khóa là gì?**

Loại từ khóa quyết định những lệnh tìm kiếm nào trên Shopee sẽ cho hiển thị quảng cáo của bạn.

- **Từ khóa mở rộng:** Quảng cáo sẽ hiển thị khi người dùng tìm kiếm các cụm từ là biến thể có liên quan đến từ khóa của bạn (cùng ý nghĩa, cùng ngành hàng…), ngay cả khi các cụm từ đó không chứa từ khóa bạn thiết lập Ví dụ: Nếu bạn đấu thầu từ khóa "váy" và chọn loại Từ khóa mở rộng, quảng cáo của bạn có thể hiển thị khi người mua tìm kiếm "váy", "váy dài", "quần váy",...
- **Từ khóa chính xác:** Quảng cáo sẽ hiển thị quảng cáo khi người mua tìm kiếm sản phẩm bằng chính xác từ khóa bạn đấu thầu. Ví dụ: Nếu bạn đấu thầu từ khóa "váy" và chọn loại Từ khóa chính xác, quảng cáo của bạn sẽ chỉ hiển thị khi người mua tìm kiếm "váy", "Váy" hoặc "VÁY".
### Thiết lập Quảng Cáo Tìm Kiếm Shop: Thiết lập từ khóa - Giá thầu

### **20** Điều chỉnh **Giá thầu.**

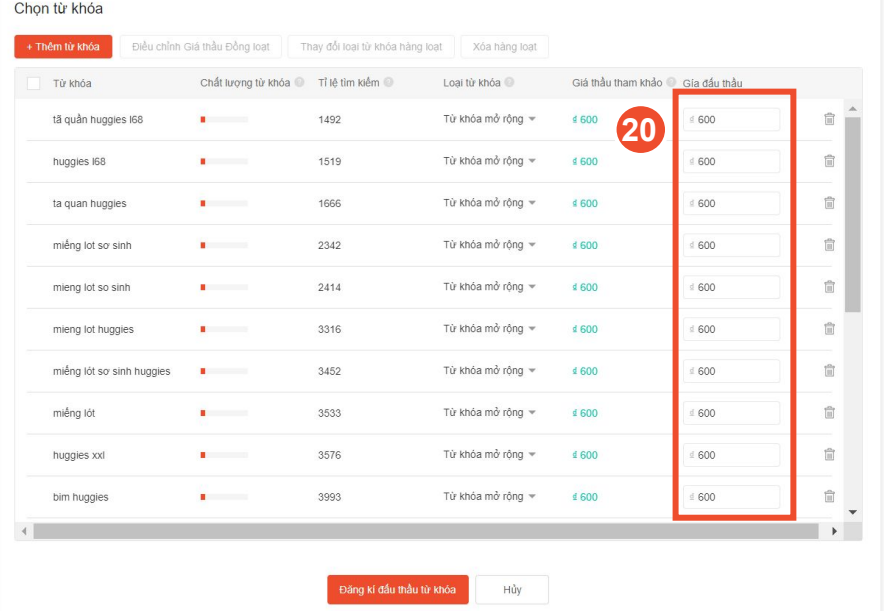

- Giá thầu là mức giá tối đa mà ban sẵn sàng trả cho mỗi lượt click vào quảng cáo. Giá thầu mặc định là giá thầu được Shopee gợi ý. Hãy bấm vào biểu tượng bút chì để điều chỉnh mức giá thầu phù hợp.
- Với Quảng cáo Tìm Kiếm Shop, quảng cáo của bạn chỉ hiển thị trên trang kết quả tìm kiếm nếu có thứ hạng quảng cáo là 1.
- Mức giá thầu khởi điểm cho mỗi click vào quảng cáo sẽ bắt đầu từ 500đ cho Từ khóa chính xác và 600đ cho Từ khóa mở rộng, và tăng dần dựa trên nhu cầu của bạn. Chi phí thực tế có thể sẽ thấp hơn so với giá thầu bạn đặt, tùy thuộc vào mức giá đấu thầu của các quảng cáo khác.

### Thiết lập Quảng Cáo Tìm Kiếm Shop: Chỉnh sửa hàng loạt

Nếu bạn muốn điều chỉnh nhiều từ khóa cùng lúc, hãy bấm chọn ô trống kế bên những từ khóa đó và chọn **Chỉnh sửa hàng loạt 21**

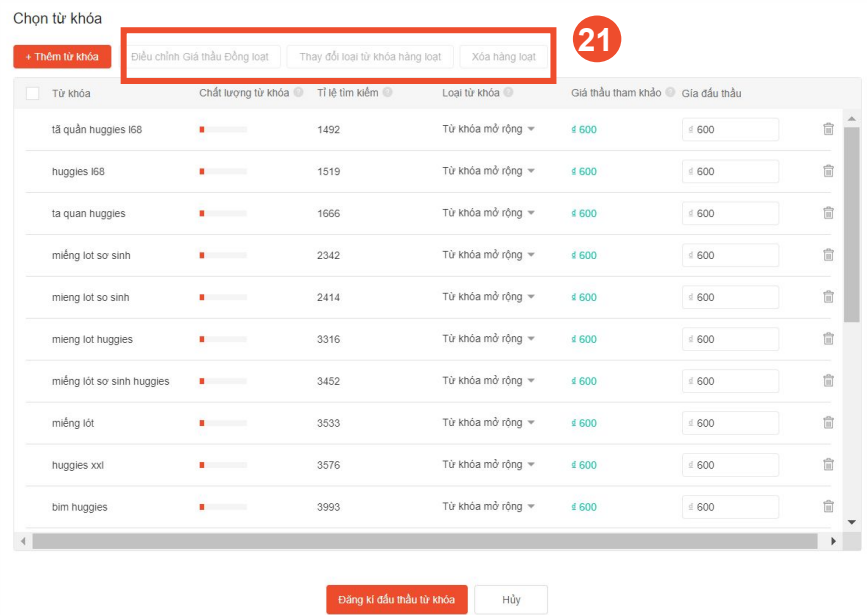

### Thiết lập Quảng Cáo Tìm Kiếm Shop: Thiết lập từ khóa - Chọn loại từ khóa

### **22** Click Đăng ký quảng cáo

#### Chon Từ Khóa

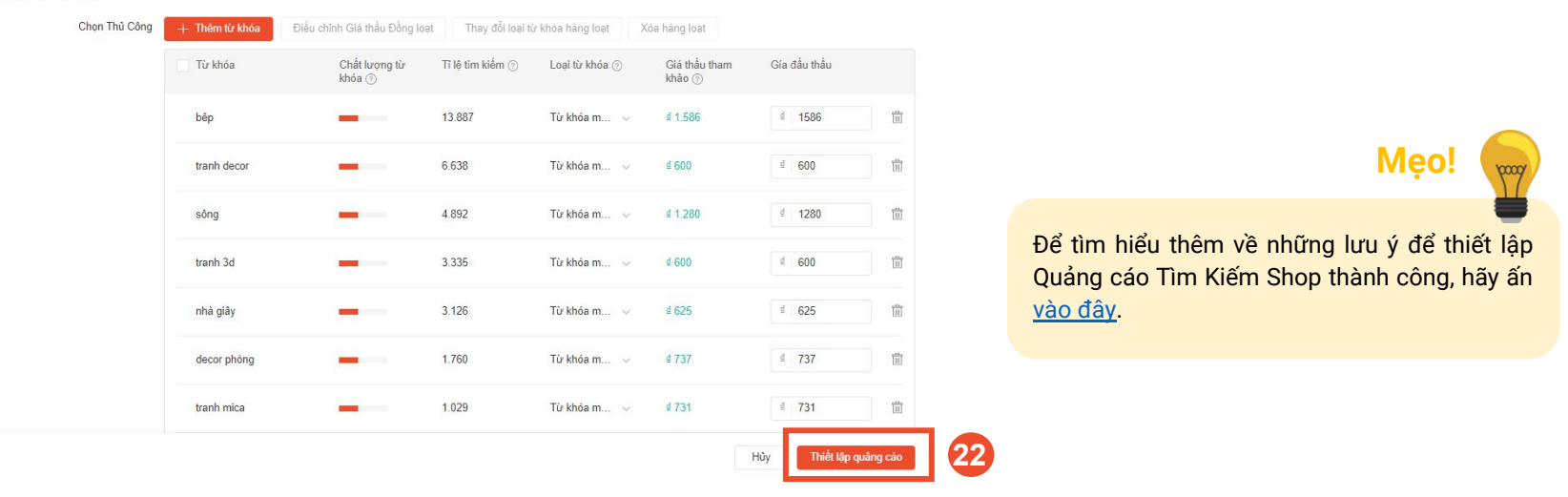

# 3. THIẾT LẬP QUẢNG CÁO KHÁM PHÁ

ĐẤU THẦU ĐỂ TĂNG HIỂN THỊ CHO SẢN PHẨM CỦA BẠN Ở MỤC **GỢI Ý HÔM NAY**, CÓ THỂ BẠN CŨNG THÍCH VÀ SẢN PHẨM TƯƠNG TỰ

### Thiết lập Quảng Cáo Khám Phá

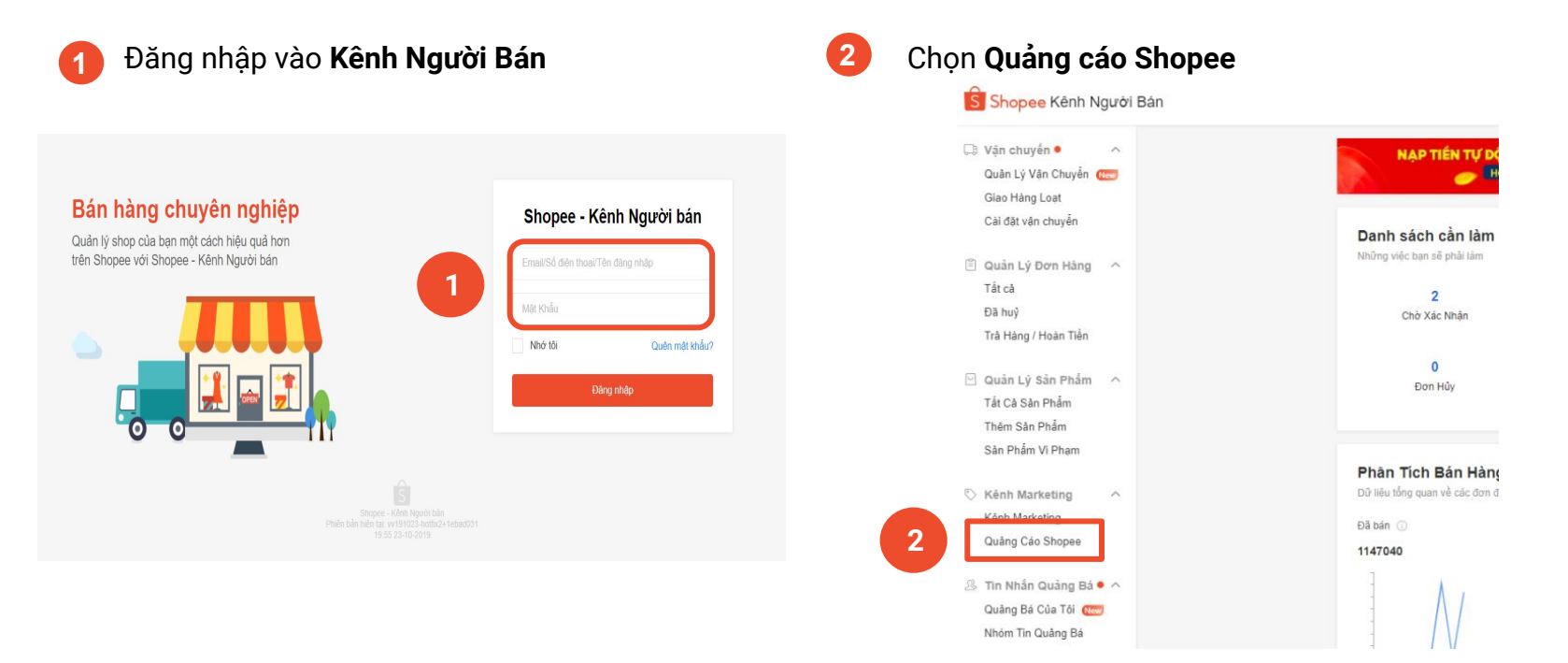

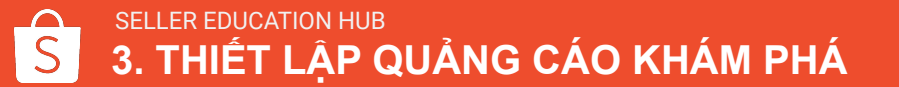

### Thiết lập Quảng Cáo Khám Phá

#### Nhấp chuột vào + Tạo chiến dịch mới 3

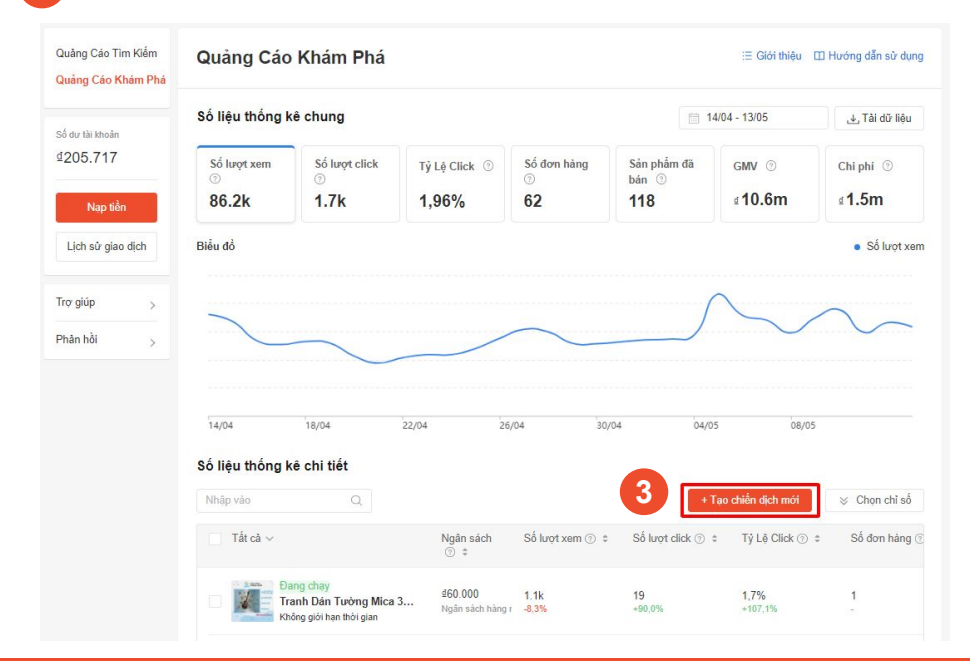

### Thiết lập Quảng Cáo Khám Phá: Sử dụng Quảng Cáo Tự Động

Sử dụng **Quảng Cáo Tự Động** để cho phép Shopee điều chỉnh giá thầu phù hợp của Quảng cáo Khám Phá của bạn **4**

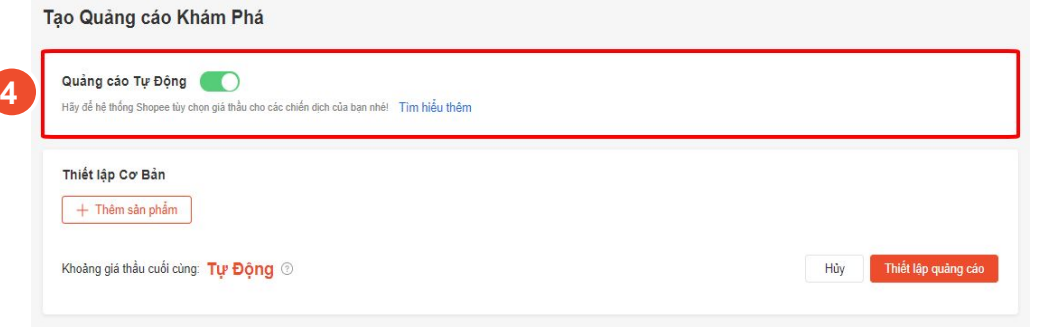

● Với **Quảng Cáo Tự Động**, Shopee sẽ giúp bạn thiết lập và quản lý giá thầu cho Quảng cáo Khám Phá tại tất cả mục hiển thị.

**Mẹo!**

- Sử dụng chức năng này nếu bạn muốn tiết kiệm thời gian thiết lập và quản lý quảng cáo của mình, hoặc nếu bạn chưa biết lựa chọn từ khóa đúng cách.
- Lưu ý rằng bạn sẽ chỉ có thể thiết lập Quảng cáo Khám Phá Tự Động trên trình duyệt web. Tính năng này sẽ sớm ra mắt trên ứng dụng di động, hãy theo dõi thông báo từ Shopee nhé!

## Thiết lập Quảng Cáo Khám Phá: Chọn sản phẩm

### **5** Chọn sản phẩm bạn muốn quảng cáo

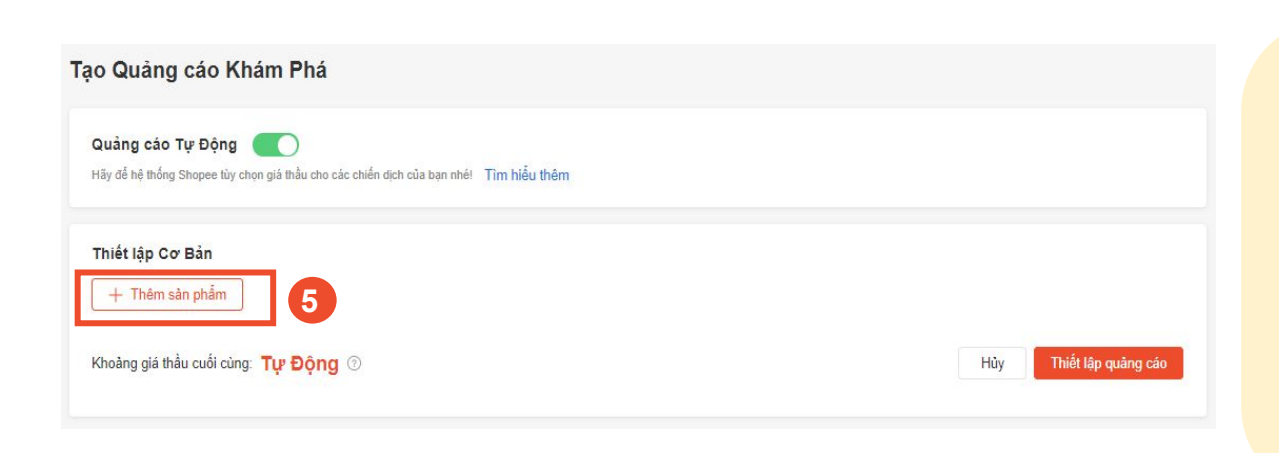

**Mẹo!**

- Bạn có thể chọn tối đa 50 sản phẩm từ danh sách sản phẩm hiện có của mình cùng một lúc.
- Sử dụng chức năng tìm kiếm hoặc bộ lọc để tìm kiếm sản phẩm mong muốn một cách dễ dàng.
- Các sản phẩm với biểu tượng tại mục Chọn sản phẩm là các sản phẩm được hệ thống gợi ý thiết lập quảng cáo vì có doanh số và tỷ lệ chuyển đổi tốt.

### Thiết lập Quảng Cáo Khám Phá: Thiết lập ngân sách và thời gian áp dụng

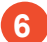

#### **6** Thiết lập **Ngân sách** và **Thời gian áp dụng**

#### **7** Chọn **Thiết lập quảng cáo**

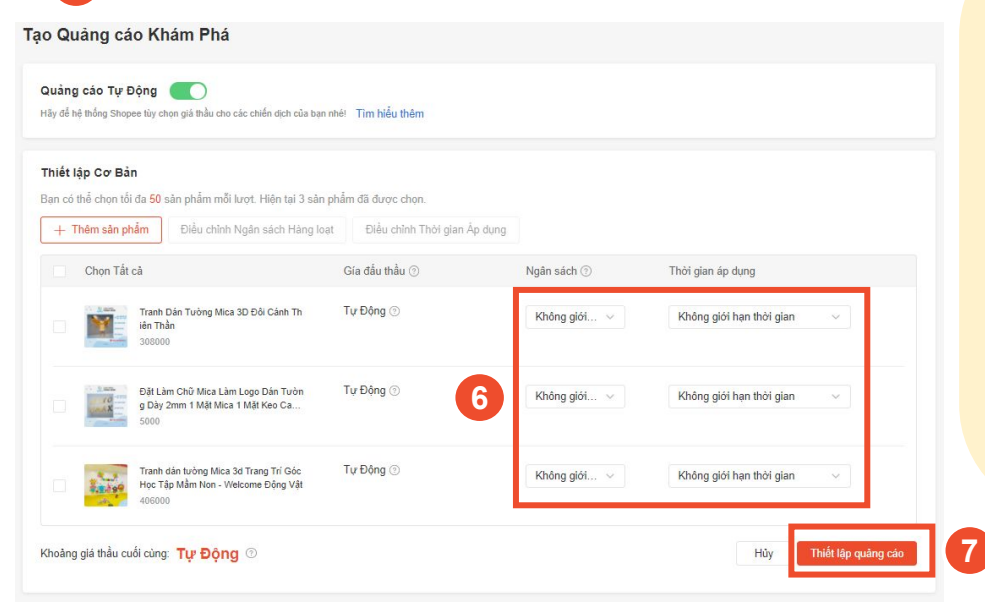

**Ngân sách** là mức chi phí quảng cáo tối đa mà bạn sẵn sàng chi trả. Khi ngân sách đạt đến giới hạn, quảng cáo của bạn sẽ dừng lại. Bạn có thể chọn "Không giới hạn", hoặc "Thiết lập giới hạn ngân sách" cho quảng cáo của mình.

**Mẹo!**

- Chọn "Không giới hạn" nếu bạn muốn quảng cáo của mình được duy trì hiển thị liên tục, hoặc nếu bạn không chắc số lượt click cần thiết để có được đơn hàng.
- Chọn "Thiết lập giới hạn ngân sách" nếu bạn muốn giới hạn chi phí quảng cáo.

**Thời gian áp dụng** là khoảng thời gian quảng cáo của bạn được hiển thị. Khi đến ngày kết thúc thời gian áp dụng, quảng cáo sẽ không được hiển thị nữa.

- Bạn có thể chọn "Không giới hạn thời gian" hoặc "Thiết lập ngày bắt đầu/kết thúc".
- Chọn "Không giới hạn thời gian" nếu bạn muốn quảng cáo của mình được duy trì hiển thị liên tục.

## SELLER EDUCATION HUB **46 (1999)**<br>**3. THIẾT LẬP QUẢNG CÁO KHÁM PHÁ**

### Thiết lập Quảng Cáo Khám Phá: Thiết lập giá thầu thủ công

#### Tắt **Quảng cáo Tự Động**

### **9** Thiết lập **Giá Thầu**

Ouàng các Khám Bhá

**8**

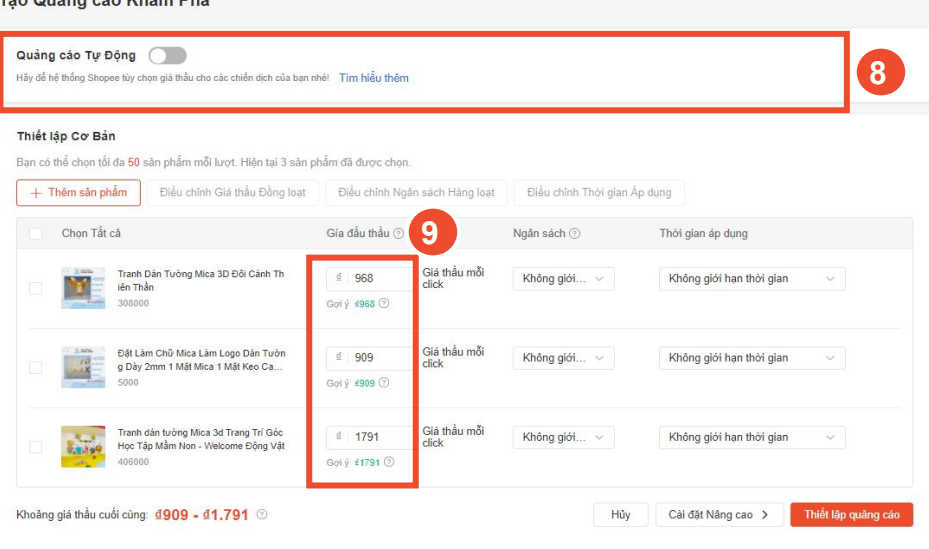

**Giá thầu** là mức giá tối đa mà bạn sẵn sàng trả cho mỗi lượt click vào quảng cáo. Giá thầu mặc định là giá thầu do hệ thống gợi ý. Hãy bấm vào biểu tượng bút chì để điều chỉnh mức giá thầu phù hợp.

- Mức giá thầu khởi điểm cho mỗi click vào quảng cáo sẽ bắt đầu từ 200đ và tăng dần dựa trên nhu cầu của bạn.
- Để điều chỉnh giá thầu cho nhiều sản phẩm cùng một lúc, hãy chọn những sản phẩm đó và chọn Điều chỉnh giá thầu đồng loạt.
- Nếu bạn tạo Quảng cáo Khám Phá cho nhiều sản phẩm thông qua ứng dụng Shopee, giá đấu thầu cho mỗi vị trí hiển thị sẽ được áp dụng cho tất cả sản phẩm được chọn.

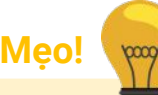

### Thiết lập Quảng Cáo Khám Phá: Thiết lập ngân sách

#### **10** Thiết lập **Ngân sách**

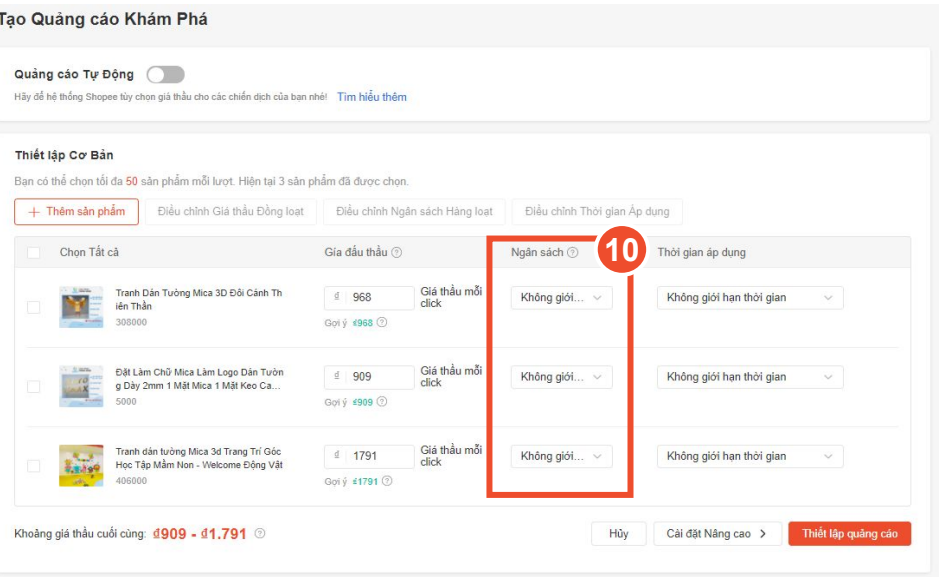

Ngân sách là mức chi phí quảng cáo tối đa mà ban sẵn sàng chi trả. Khi ngân sách đạt đến giới hạn, quảng cáo của bạn sẽ dừng lại. Bạn có thể chọn "Không giới hạn", hoặc "Thiết lập giới hạn ngân sách" cho quảng cáo của mình.

**Mẹo!**

- Chon "Không giới hạn" nếu bạn muốn quảng cáo của mình được duy trì hiển thị liên tục, hoặc nếu bạn không chắc số lượt click cần thiết để có được đơn hàng.
- Chọn "Thiết lập giới hạn ngân sách" nếu bạn muốn giới hạn chi phí quảng cáo.
	- Mức "Ngân sách hàng ngày" tối thiểu là 20,000đ.
	- Mức "Tổng ngân sách" tối thiểu là 200,000đ.
- Để chỉnh sửa hàng loạt ngân sách, hãy chọn các sản phẩm có liên quan và nhấp vào Chỉnh sửa hàng loạt Ngân sách.
	- Lưu ý: Nếu bạn đang tạo Quảng cáo Khám Phá cho nhiều sản phẩm cùng một lúc trên ứng dụng Shopee, thiết lập ngân sách của bạn sẽ được áp dụng cho tất cả các sản phẩm đã chọn.

### Thiết lập Quảng Cáo Khám Phá: Thiết lập thời gian áp dụng

#### **11** Thiết lập **Thời gian áp dụng**

#### **12** Chọn **Cài đặt Nâng cao** để tùy chỉnh đối tượng và các vị trí hiển thị

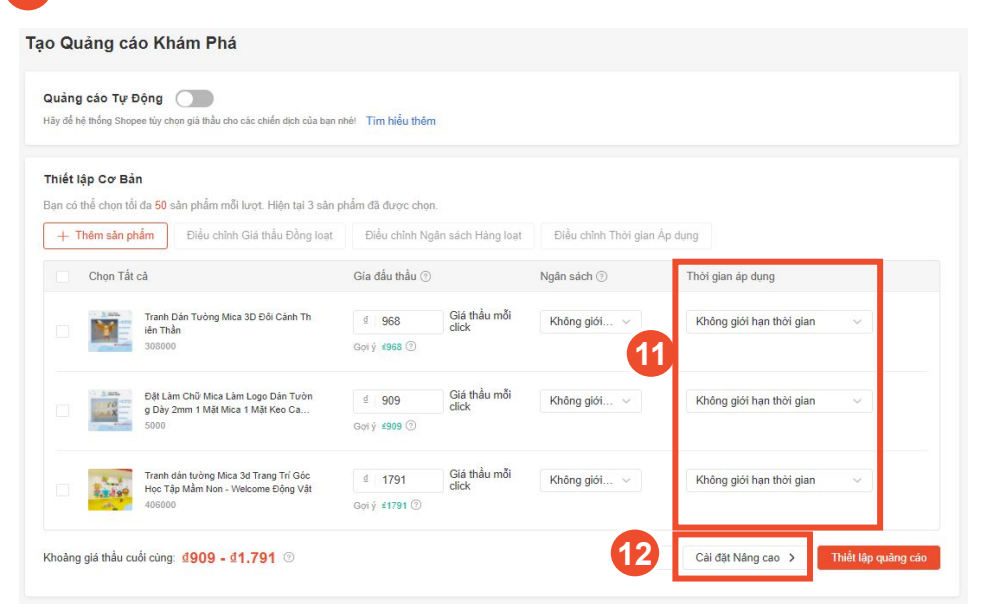

**Mẹo!**

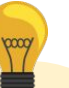

**Thời gian áp dụng** là khoảng thời gian quảng cáo của bạn được hiển thị. Khi đến ngày kết thúc thời gian áp dụng, quảng cáo sẽ không được hiển thị nữa.

Bạn có thể chọn "Không giới hạn thời gian" hoặc "Thiết lập ngày bắt đầu/kết thúc".

- Chọn "Không giới hạn thời gian" nếu bạn muốn quảng cáo của mình được duy trì hiển thị liên tục.
- Chọn "Thiết lập ngày bắt đầu/kết thúc" nếu bạn muốn chỉ chạy quảng cáo để đẩy sản phẩm của mình vào những dịp cụ thể, ví dụ: các dịp Siêu Sale của Shopee, v.v.
- Để chỉnh sửa thời gian hàng loạt, hãy chọn những sản phẩm cần chỉnh sửa và chon Điều chỉnh thời gian áp dụng.
	- Nếu bạn đang tạo Quảng cáo Khám Phá cho nhiều sản phẩm cùng một lúc trên ứng dụng Shopee, thiết lập thời gian sẽ được áp dụng cho tất cả các sản phẩm đã chọn.

### Thiết lập Quảng Cáo Khám Phá: Thiết lập đối tượng

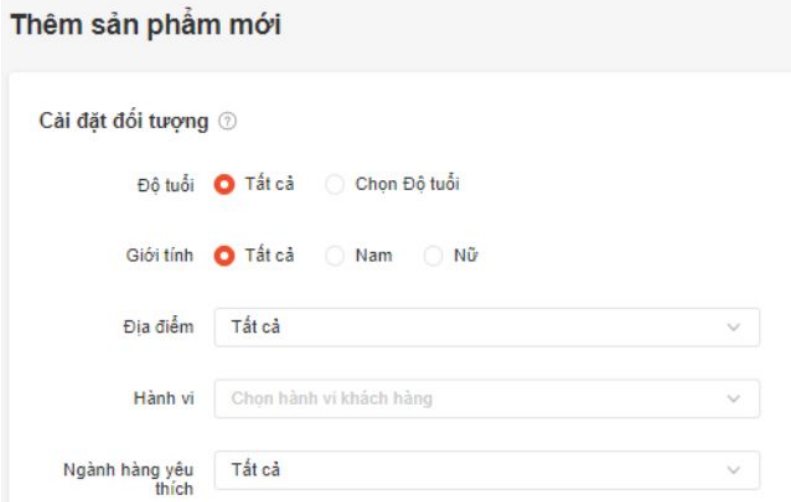

*\*Tính năng hiện đang trong giai đoạn thử nghiệm và chỉ khả dụng với một số Người bán nhất định*

**13**

Tùy chỉnh đối tượng mục tiêu cho quảng cáo dựa trên độ tuổi, giới tính, địa điểm, hành vi hoặc ngành hàng yêu thích \*

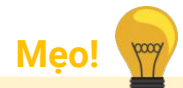

**Thiết lập đối tượng mục tiêu** cho phép bạn tùy chọn những người mua phù hợp nhất cho sản phẩm quảng cáo, đồng thời thúc đẩy tỷ lệ chuyển đổi cao hơn cho quảng cáo của bạn.

- "Ngành hàng yêu thích": Chọn đối tượng khách hàng theo ngành hàng mà họ có hứng thú, dựa trên lịch sử lượt xem và click gần đây.
- Sử dụng tiêu chí "Hành vi" để lọc ra đối tượng khách hàng tiềm năng dựa trên lịch sử hành vi mua sắm của họ, chẳng hạn như những người đã thêm sản phẩm của bạn vào giỏ hàng.
- Đối với tiêu chí này, Shopee sẽ điều chỉnh giá thầu của bạn để cạnh tranh hơn cho những người mua có hành vi đã chọn Nếu không thiết lập đối tượng mục tiêu cho quảng cáo của mình, bạn vẫn có thể tăng hiển thị cho cửa hàng và sản phẩm của mình, cũng như tiếp cận tệp khách hàng rộng lớn hơn, nhiều trong số đó có thể trở thành khách hàng tiềm năng của bạn.

### Thiết lập Quảng Cáo Khám Phá: Thiết lập vị trí hiển thị

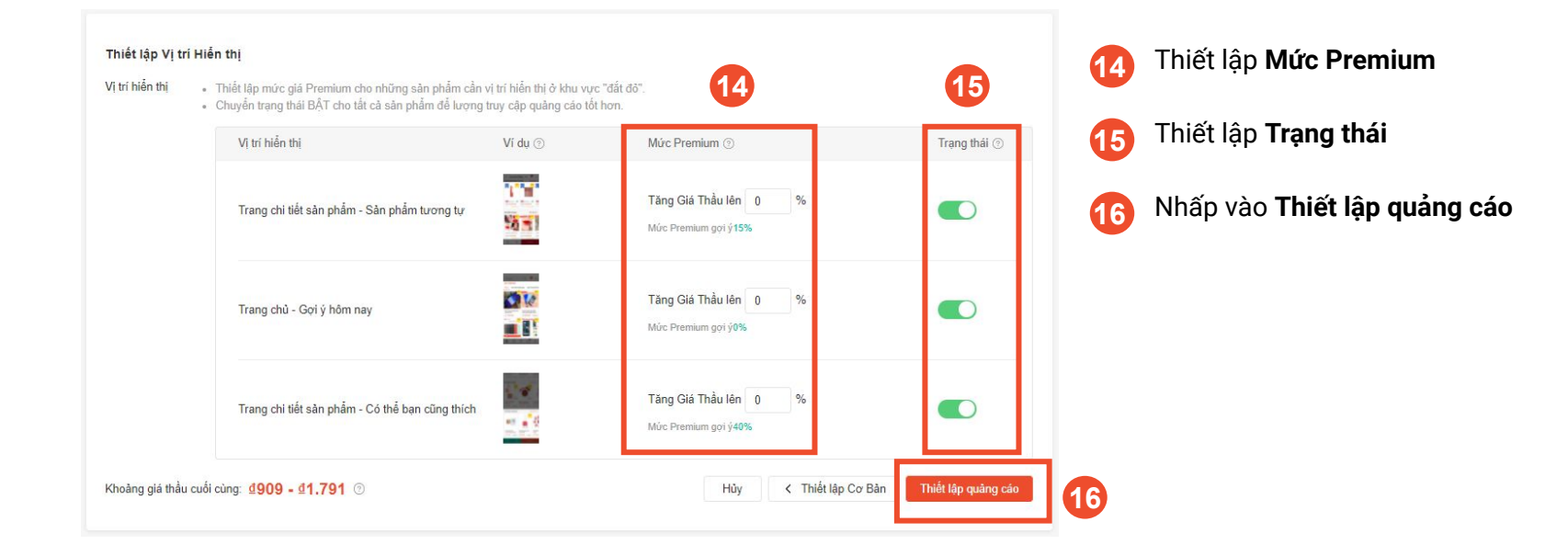

### Thiết lập Quảng Cáo Khám Phá: Thiết lập vị trí hiển thị quảng cáo

#### Vì trí hiện thi · Thiết lập mức giá Premium cho những sản phẩm cần vi trí hiến thi ở khu vực "đất đỏ". · Chuyển trang thái BẤT cho tất cả sản phẩm để lượng truy cập quảng cáo tốt hơn. Vi trí hiển thi Ví du 2 Múrc Premium (?) Trang thái (?) Y. Tăng Giá Thầu lên 0 Trang chi tiết sản phẩm - Sản phẩm tượng tư  $\frac{1}{2}$ Múc Premium goi ý15% OM Tăng Giá Thầu lên 0 Trang chủ - Gợi ý hôm nay n Múc Premium goi ý0% Tăng Giá Thầu lên 0 Trang chi tiết sản phẩm - Có thể bạn cũng thích **O** Múc Premium gọi ý40% Khoảng giá thầu cuối cùng: 4909 - 41.791 2 < Thiết lập Cơ Bản Thiết lập quảng cáo Hủy

**Mức Premium** cho phép bạn điều chỉnh giá thầu cho từng vị trí hiển thị của Quảng cáo Khám Phá. Giá thầu của bạn sẽ được tăng theo tỷ lệ để thu hút được lưu lượng truy cập tốt nhất. Giá đấu thầu cuối cùng là mức giá tối đa mà bạn trả cho mỗi lượt click vào quảng cáo.

**Mẹo!**

- Ví dụ: Giá thầu của bạn là 1000đ và Mức Premium bạn đặt là 50% cho vị trí hiển thị ở mục Sản phẩm tương tự, giá thầu cuối sẽ là 1000đ x (100%+50%) = 1500đ/click.
- Lưu ý: Nếu bạn thiết lập Quảng cáo Khám Phá qua ứng dụng Shopee, mức Premium sẽ không khả dụng. Thay vào đó, bạn có thể thiết lập mức giá thầu bạn muốn cho tất cả sản phẩm đã chọn với từng vị trí hiển thị.

Mục **Trạng thái** cho phép bạn thiết lập vị trí hiển thị của Quảng cáo Khám Phá.

Thiết lập Vi trị Hiển thi

### Thiết lập Quảng Cáo Khám Phá: Thiết lập vị trí hiển thị quảng cáo

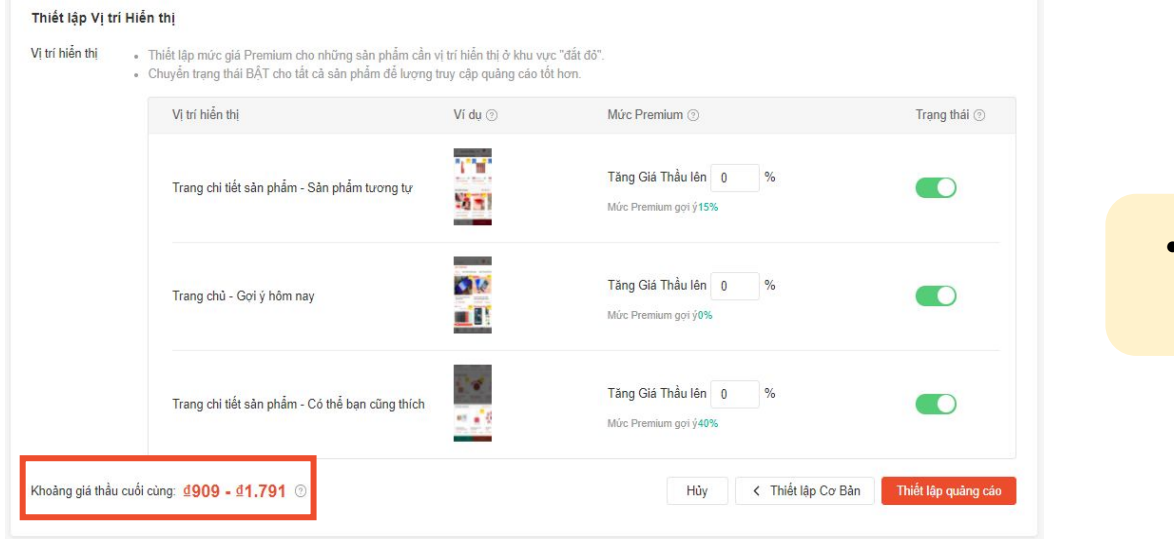

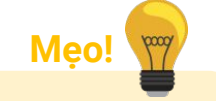

● **Khoảng giá thầu cuối cùng** hiển thị giá thầu tối thiểu và giá thầu tối đa cho tất cả các sản phẩm sau khi điều chỉnh **Mức Premium.**

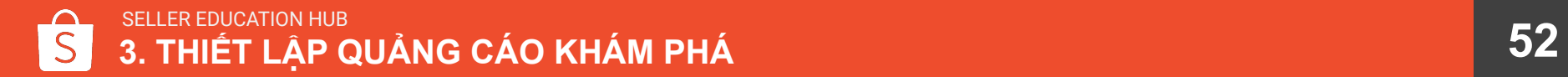

# 4. THEO DOI HIỆU QUA QUANG CÁO

KIỂM TRA HIỆU QUẢ QUẢNG CÁO CỦA BẠN THÔNG QUA SỐ LIỆU CỤ THỂ ĐỂ ĐƯA RA GIẢI PHÁP CẢI THIỆN HIỆU QUẢ QUẢNG CÁO

### Theo dõi hiệu quả quảng cáo

Học cách theo dõi hiệu quả và điều chỉnh từng loại quảng cáo khác nhau.

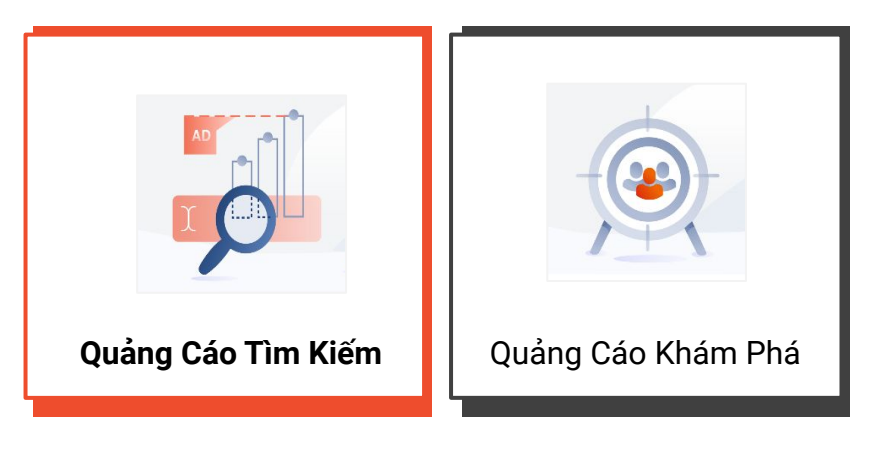

### Theo dõi hiệu quả Quảng Cáo Tìm Kiếm

**1** Bạn có thể chọn thời gian xem báo cáo dữ liệu

#### **2** Bấm **Tải dữ liệu** để tải báo cáo

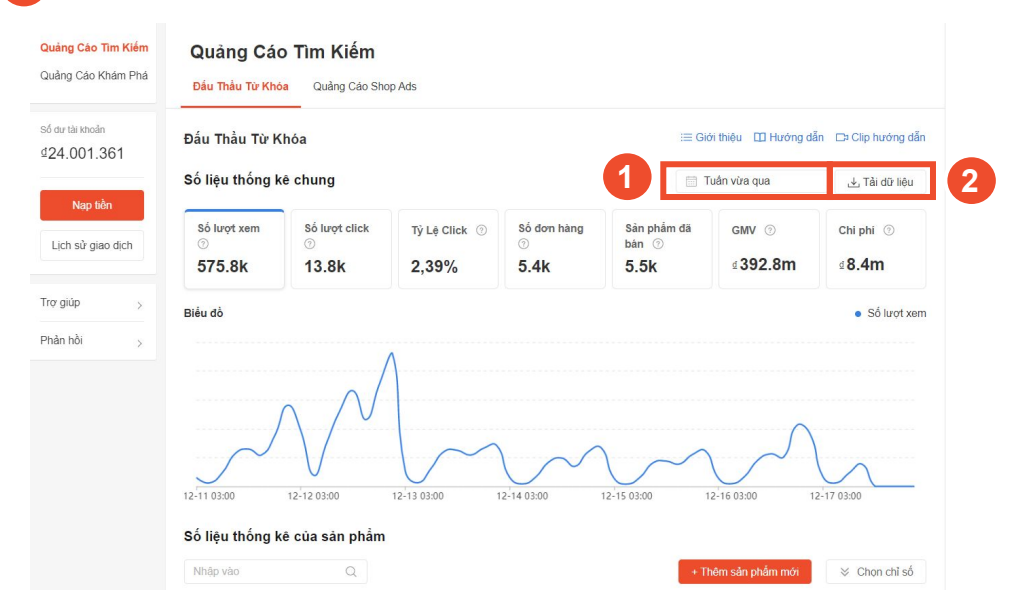

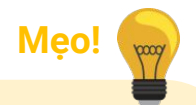

- Chạy quảng cáo ít nhất trong 2 tuần để đảm bảo số liệu phản ánh khách quan nhất hiệu quả quảng cáo.
- Chỉ dữ liệu quảng cáo của 90 ngày gần nhất sẽ được hiển thị, vì vậy hãy tải báo cáo thường xuyên để lưu trữ nếu cần bạn nhé!
- Để tìm hiểu thêm về định nghĩa của các chỉ số, hãy ấn [vào đây](https://muatukhoa.shopee.vn/learn/faq/87/219).

### Theo dõi hiệu quả Quảng Cáo Tìm Kiếm

 **3** Bạn có thể lọc Quảng cáo Tìm Kiếm dựa trên cột **Tất cả**, chọn Sản phẩm hoặc Shop

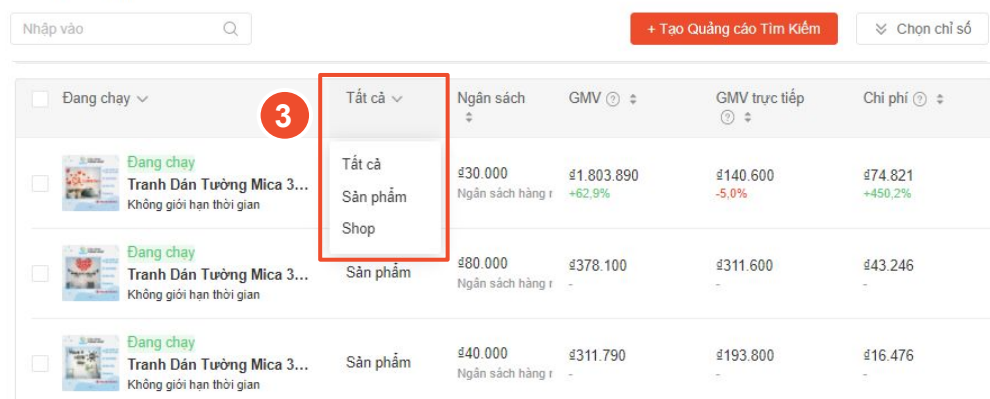

#### Số liệu thống kê chi tiết

SELLER EDUCATION HUB **56 4. THEO DÕI HIỆU QUẢ VÀ ĐIỀU CHỈNH QUẢNG CÁO**

### Theo dõi hiệu quả Quảng Cáo Tìm Kiếm

**4**

**5**

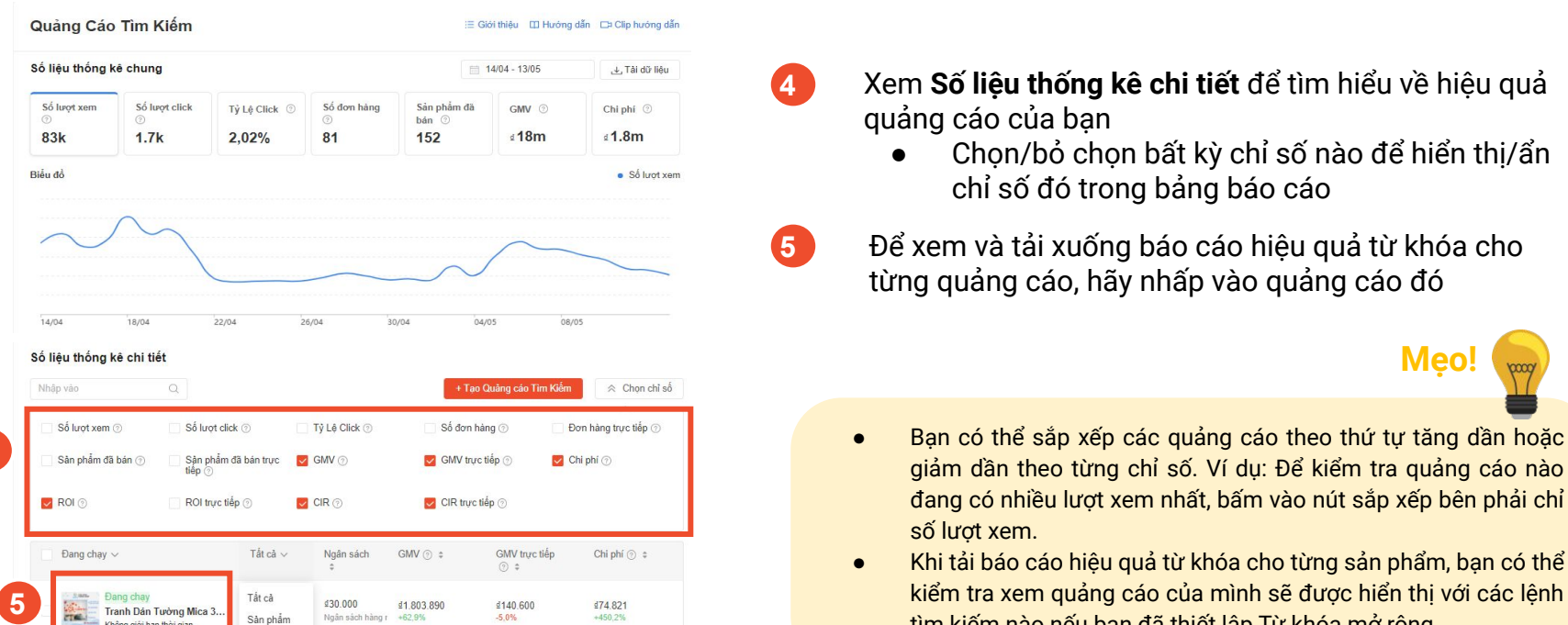

₫80.000

Ngân sách hàng

₫378.100

Không giới han thời gian

Tranh Dán Tường Mica 3..

ông giới han thời gian

Shop

Sản phẩm

#### Xem **Số liệu thống kê chi tiết** để tìm hiểu về hiệu quả quảng cáo của bạn

Chọn/bỏ chọn bất kỳ chỉ số nào để hiển thi/ẩn chỉ số đó trong bảng báo cáo

Để xem và tải xuống báo cáo hiệu quả từ khóa cho từng quảng cáo, hãy nhấp vào quảng cáo đó

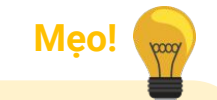

- giảm dần theo từng chỉ số. Ví dụ: Để kiểm tra quảng cáo nào đang có nhiều lượt xem nhất, bấm vào nút sắp xếp bên phải chỉ số lượt xem.
- Khi tải báo cáo hiệu quả từ khóa cho từng sản phẩm, bạn có thể kiểm tra xem quảng cáo của mình sẽ được hiển thị với các lệnh tìm kiếm nào nếu bạn đã thiết lập Từ khóa mở rộng.

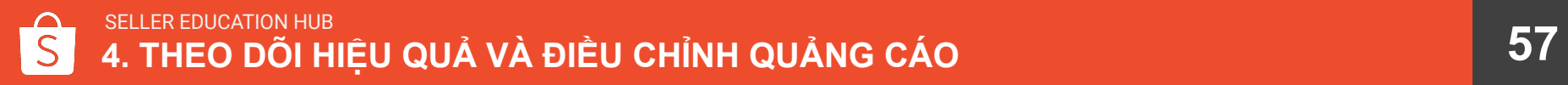

₫311.600

₫43.246

### Điều chỉnh Quảng Cáo Tìm Kiếm Sản Phẩm

Chi tiết

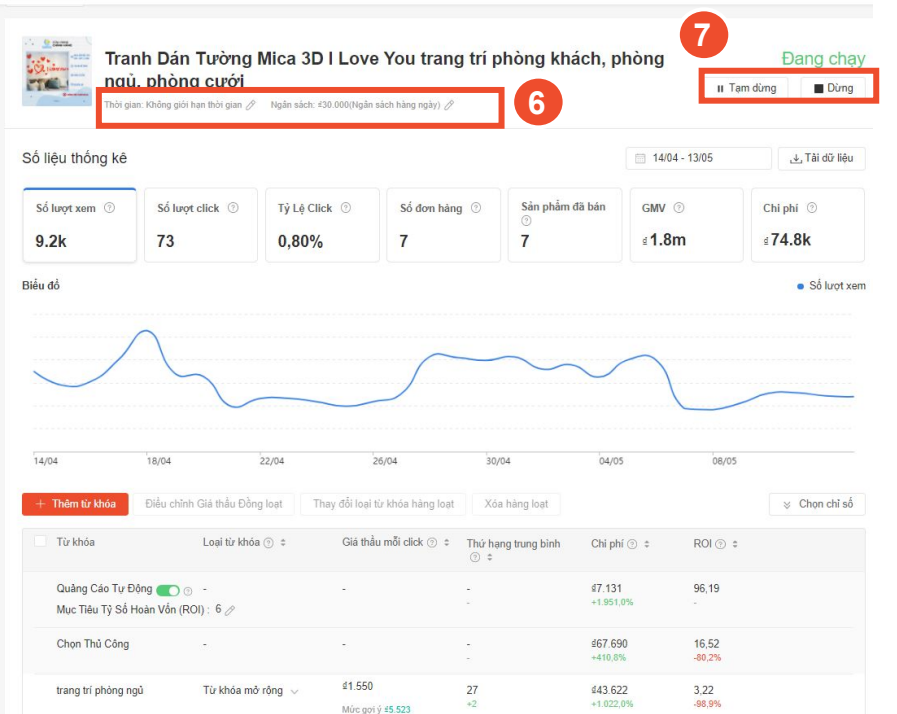

Để chỉnh sửa Quảng cáo Tìm Kiếm của một sản phẩm, hãy nhấp vào quảng cáo đó tại trang Quảng Cáo Tìm Kiếm

- Để điều chỉnh ngân sách hoặc thời gian áp dụng quảng cáo, hãy nhấp vào biểu tượng bút chì **6**
- Để tạm dừng/dừng quảng cáo, hãy nhấp vào các nút thao tác tương ứng **7**

### Điều chỉnh Quảng Cáo Tìm Kiếm Sản Phẩm

Chi tiết

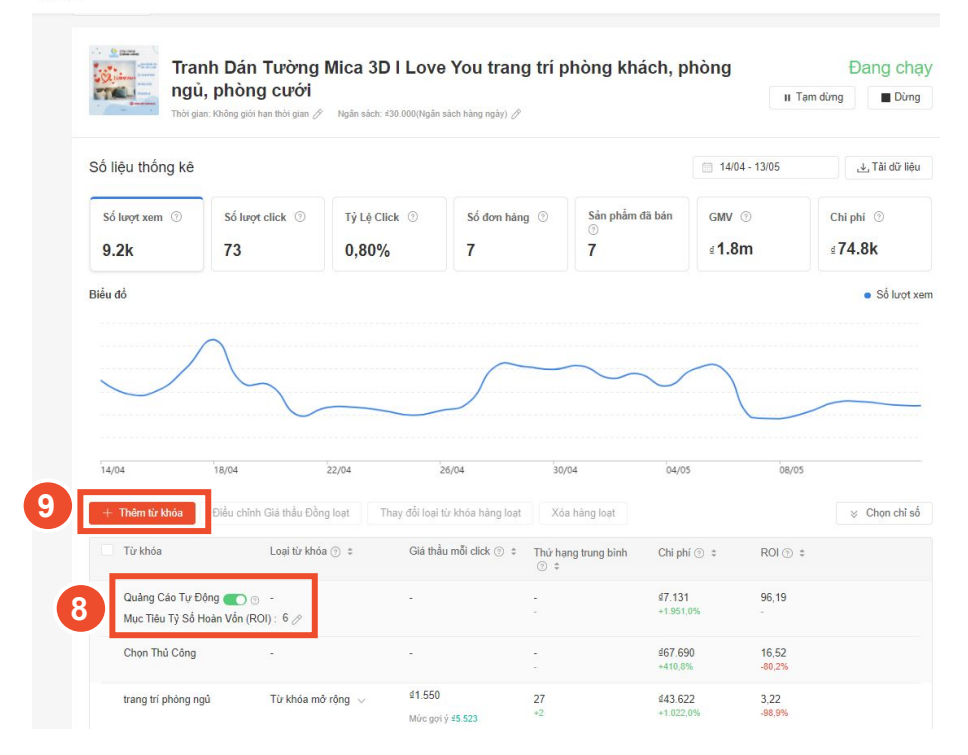

- Nhấp vào nút chuyển đổi để bật/tắt tính năng Quảng Cáo Tự Động **8**
- **9** Để thêm từ khóa, nhấp vào **+ Thêm từ khóa**

**Mẹo!**

Nếu Quảng Cáo Tự Động đã được bật, bạn cũng có thể thêm từ khóa theo cách thủ công vào từng Quảng cáo Tìm Kiếm tại trang này.

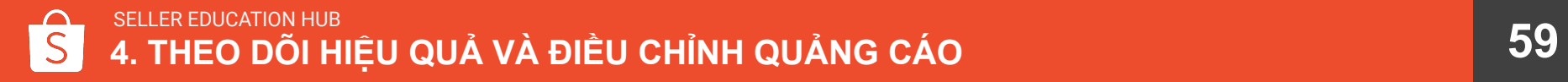

### Điều chỉnh Quảng Cáo Tìm Kiếm Sản Phẩm

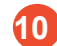

Để chỉnh sửa từ khóa hàng loạt, hãy đánh dấu vào hộp kiểm bên cạnh từ khóa và chọn các thao tác tương ứng.

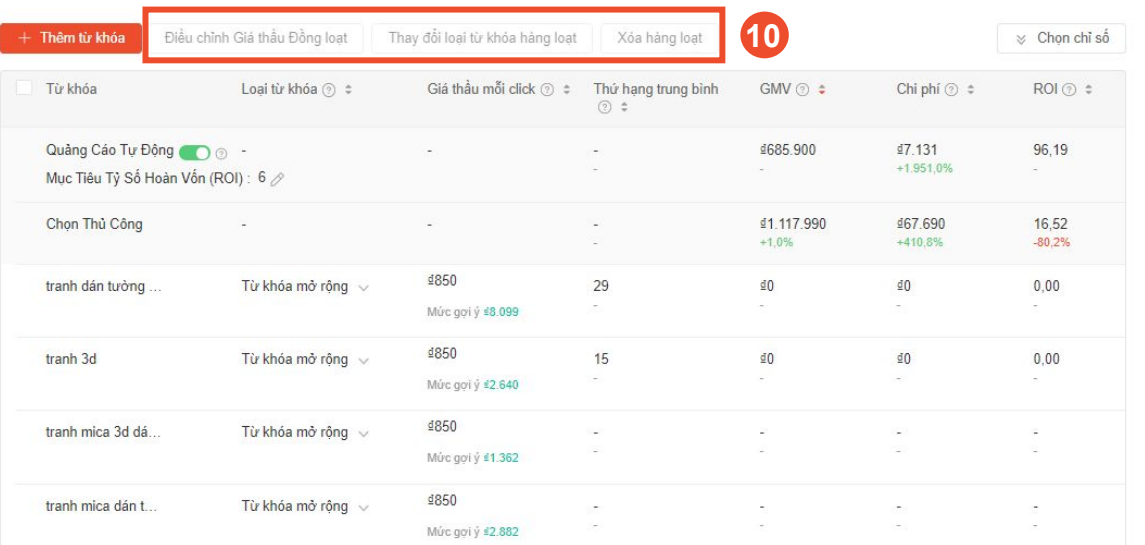

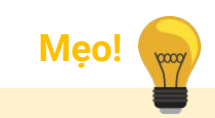

#### Xem thêm các mẹo tối ưu hóa Quảng cáo Tìm Kiếm Sản phẩm [tại đây.](https://muatukhoa.shopee.vn/learn/faq/84/156)

### Điều chỉnh Quảng Cáo Tìm Kiếm Shop

Để chỉnh sửa Quảng cáo Tìm Kiếm Shop, hãy nhấp vào quảng cáo trong mục **Số liệu thống kê chi tiết** tại trang chủ Quảng cáo Tìm Kiếm

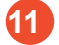

Để điều chỉnh ngân sách hoặc thời gian áp dụng, hãy nhấp vào biểu tượng bút chì

- Để tạm dừng/dừng quảng cáo, hãy nhấp vào nút thao tác tương ứng **12**
- Nhấp vào **Chỉnh sửa Quảng cáo** để chỉnh sửa hình ảnh quảng cáo, khẩu hiệu quảng cáo hoặc trang liên kết **13**

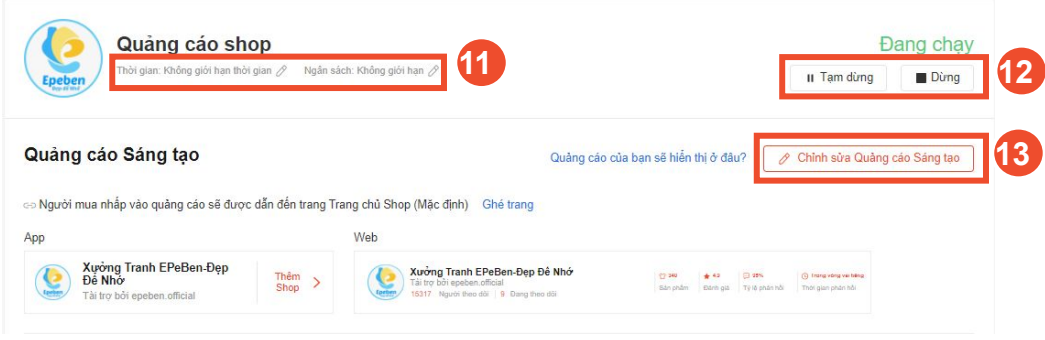

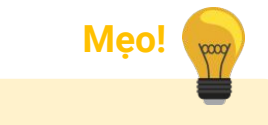

Xem thêm các mẹo tối ưu hóa Quảng cáo Tìm Kiếm Shop [tại đây.](https://muatukhoa.shopee.vn/learn/faq/86/161)

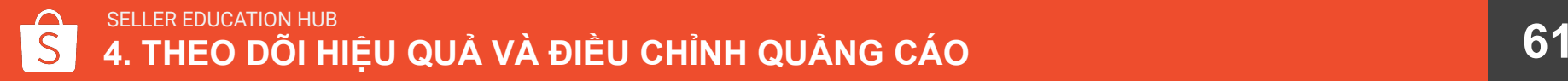

### Điều chỉnh Quảng Cáo Tìm Kiếm Shop

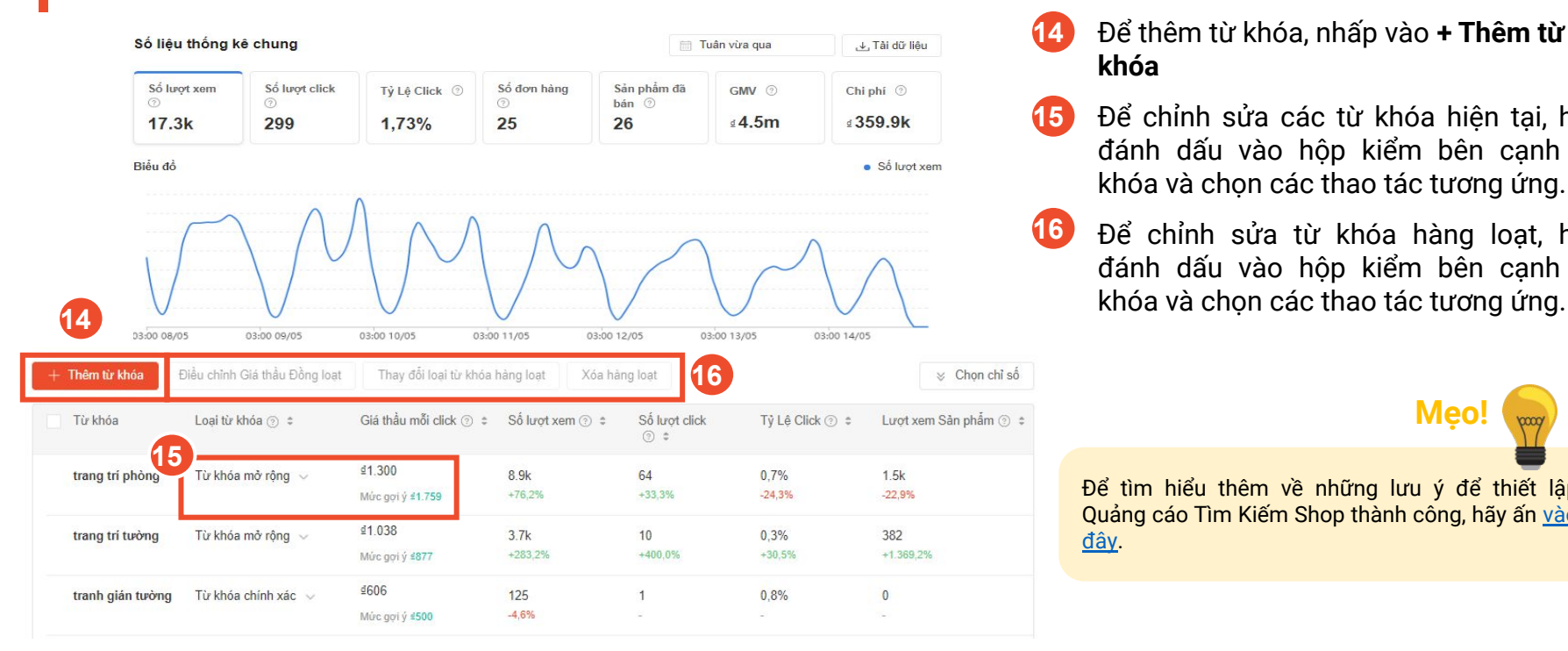

#### Để thêm từ khóa, nhấp vào **+ Thêm từ khóa**

- **15** Để chỉnh sửa các từ khóa hiện tại, hãy đánh dấu vào hộp kiểm bên cạnh từ khóa và chọn các thao tác tương ứng.
- **16** Để chỉnh sửa từ khóa hàng loạt, hãy đánh dấu vào hộp kiểm bên cạnh từ

Để tìm hiểu thêm về những lưu ý để thiết lập Quảng cáo Tìm Kiếm Shop thành công, hãy ấn [vào](https://muatukhoa.shopee.vn/learn/faq/86/161) [đây](https://muatukhoa.shopee.vn/learn/faq/86/161).

**Mẹo!**

### Theo dõi hiệu quả và điều chỉnh quảng cáo

Học cách theo dõi hiệu quả và điều chỉnh từng loại quảng cáo khác nhau.

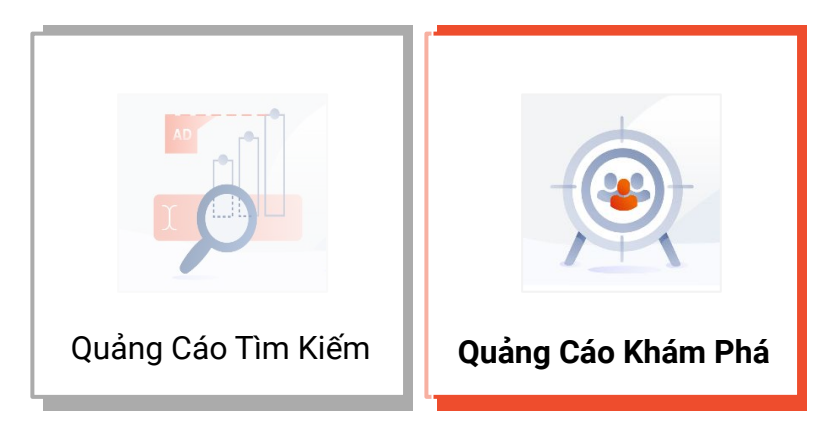

### Theo dõi hiệu quả Quảng Cáo Khám Phá

Bạn có thể chọn thời gian xem báo cáo dữ liệu.

### **2** Bấm **Tải dữ liệu** để tải báo cáo

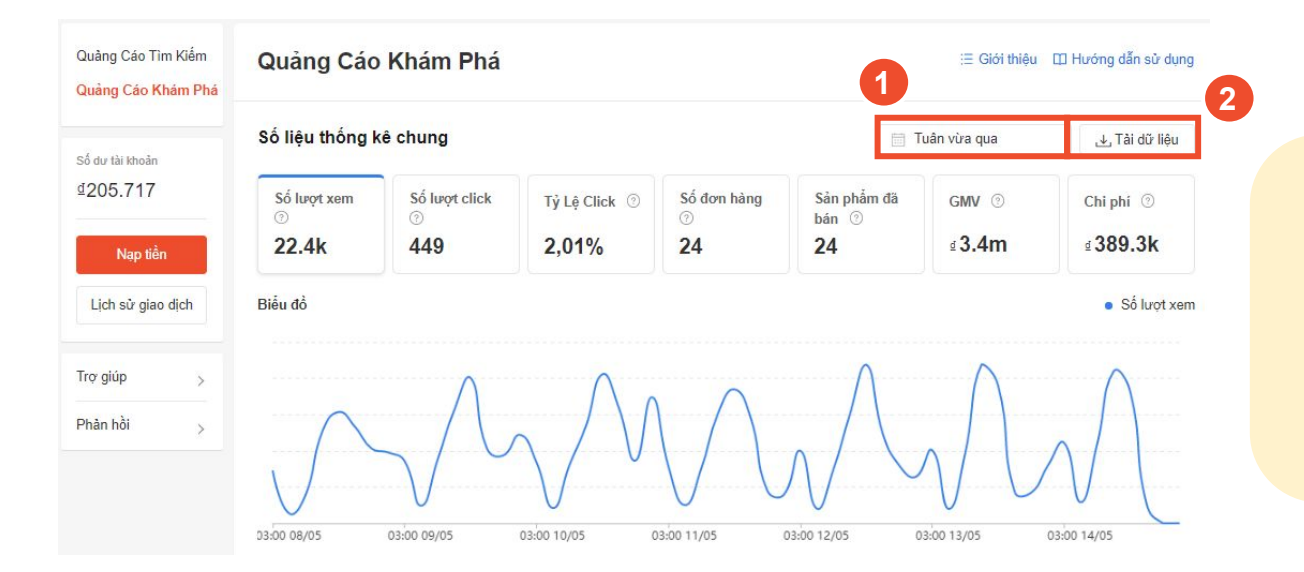

**Mẹo!**

- Chạy quảng cáo ít nhất trong 2 tuần để đảm bảo số liệu phản ánh khách quan nhất hiệu quả quảng cáo.
- Chỉ dữ liệu quảng cáo của 90 ngày gần nhất sẽ được hiển thị, vì vậy hãy tải báo cáo thường xuyên để lưu trữ nếu cần ban nhé!
- Để tìm hiểu thêm về định nghĩa của các chỉ số, hãy ấn [vào đây.](https://muatukhoa.shopee.vn/learn/faq/87/219)

### Theo dõi hiệu quả Quảng Cáo Khám Phá

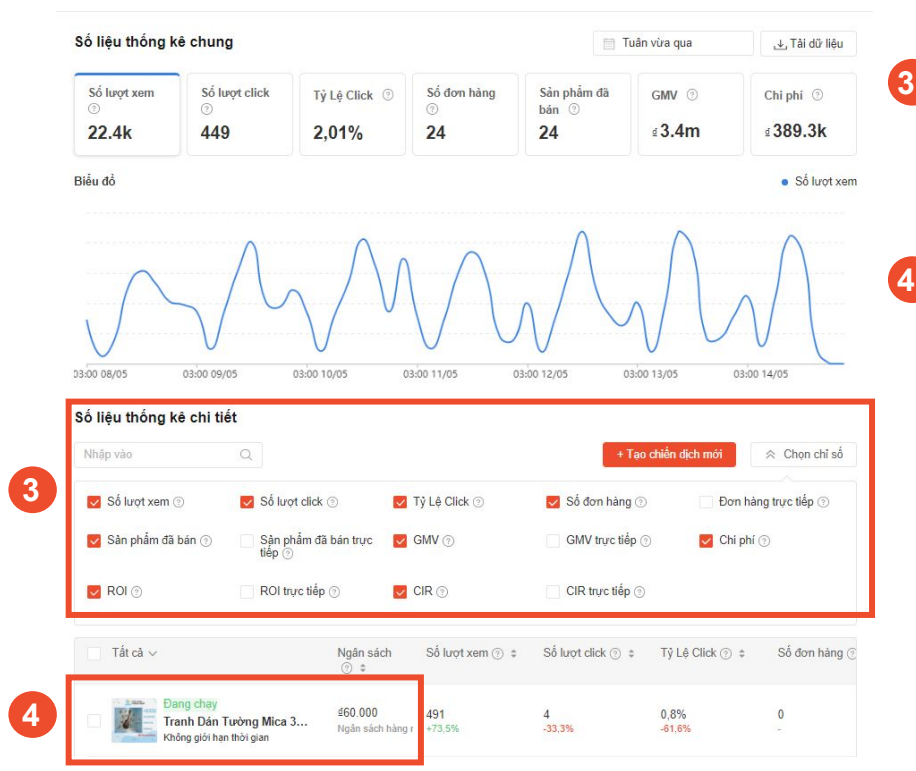

- Xem **Số liệu thống kê chi tiết** để tìm hiểu về hiệu quả quảng cáo của bạn
	- Chọn/bỏ chọn bất kỳ chỉ số nào để hiển thị/ẩn chỉ số đó trong bảng báo cáo

Để xem và tải xuống báo cáo hiệu quả từ khóa cho từng quảng cáo, hãy nhấp vào quảng cáo đó

## **Mẹo!**

Bạn có thể sắp xếp quảng cáo theo số liệu của mình theo thứ tự giảm dần hoặc tăng dần.

Ví dụ: Để xem các quảng cáo có số lần hiển thị cao nhất, hãy nhấp vào nút sắp xếp ở bên phải của Chỉ số hiển thị.

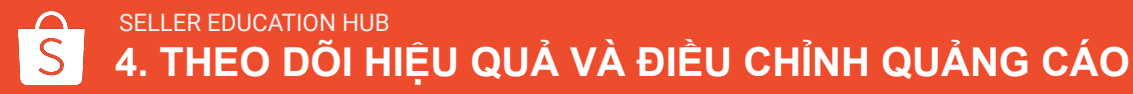

### Điều chỉnh Quảng Cáo Khám Phá

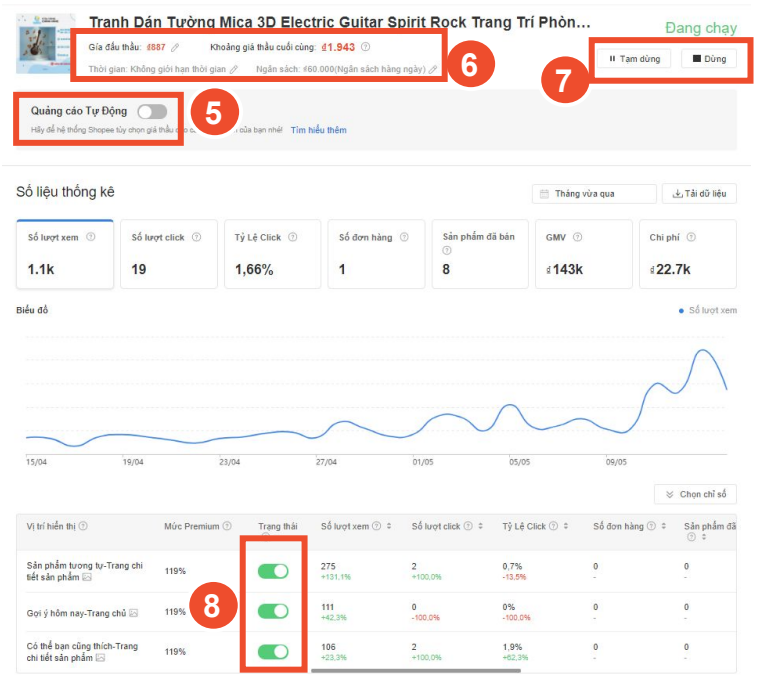

Để chỉnh sửa Quảng cáo Khám Phá, hãy nhấp vào quảng cáo trong mục **Số liệu thống kê chi tiết** tại trang chủ Quảng cáo Khám Phá

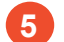

 **6**

 **5 5** Nhấp vào nút chuyển đổi để bật/tắt tính năng Quảng Cáo Tự Động

- Để điều chỉnh giá thầu, mức Premium, ngân sách hoặc thời gian áp dụng, hãy nhấp vào biểu tượng bút chì
	- Không thể tùy chỉnh giá thầu và mức Premium nếu bạn đang bật Quảng Cáo Tự Động
- **7**

 **8**

- Để tạm dừng/dừng quảng cáo, hãy nhấp vào nút thao tác tương ứng
- Để bật/tắt vị trí hiển thị, hãy sử dụng nút chuyển đổi ở cột Trạng thái
	- Đối với Quảng Cáo Tự Động, các vị trí hiển thị sẽ được hệ thống tự điều chỉnh

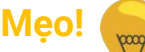

Để tìm hiểu thêm về những lưu ý để thiết lập Quảng cáo Tìm Kiếm Shop thành công, hãy ấn [vào đây](https://muatukhoa.shopee.vn/learn/faq/85/158).

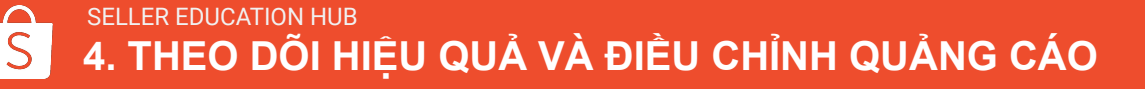

### Điều chỉnh Quảng Cáo Khám Phá

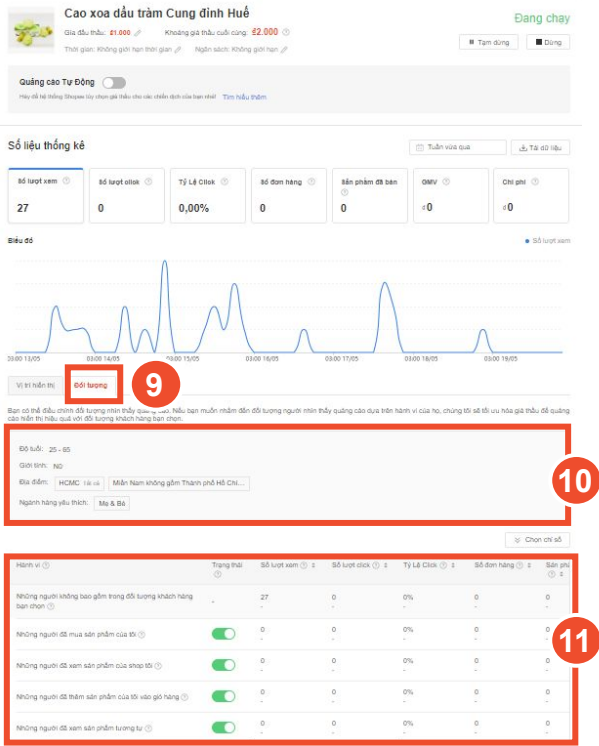

Để chỉnh sửa đối tượng mục tiêu cho Quảng cáo Khám Phá\* :

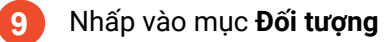

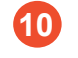

 **11**

Để chỉnh sửa đối tượng mục tiêu dựa trên Độ tuổi, Giới tính, Địa điểm hoặc Ngành hàng yêu thích, hãy di chuột qua các tiêu chí tương ứng và nhấp vào biểu tượng bút chì

Để bật/tắt quảng cáo cho các đối tượng mục tiêu theo Hành vi, hãy sử dụng nút chuyển đổi

**Mẹo!**

Xem thêm các mẹo về thiết lập Quảng cáo Khám phá, vui lòng nhấp [vào](https://muatukhoa.shopee.vn/learn/faq/85/223) [đây.](https://muatukhoa.shopee.vn/learn/faq/85/223)

*\*Tính năng hiện đang trong giai đoạn thử nghiệm và chỉ khả dụng cho một số Người bán nhất định*

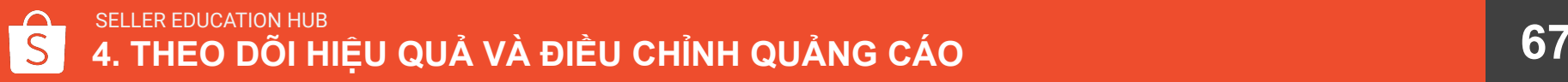

# 5. NẠP TIỀN VÀ THANH TOÁN

TẤT CẢ CÁC CHI PHÍ PHÁT SINH TỪ QUẢNG CÁO ĐỀU ĐƯỢC TRỪ VÀO TÀI KHOẢN QUẢNG CÁO.

## Nạp tiền vào Tài khoản Quảng cáo

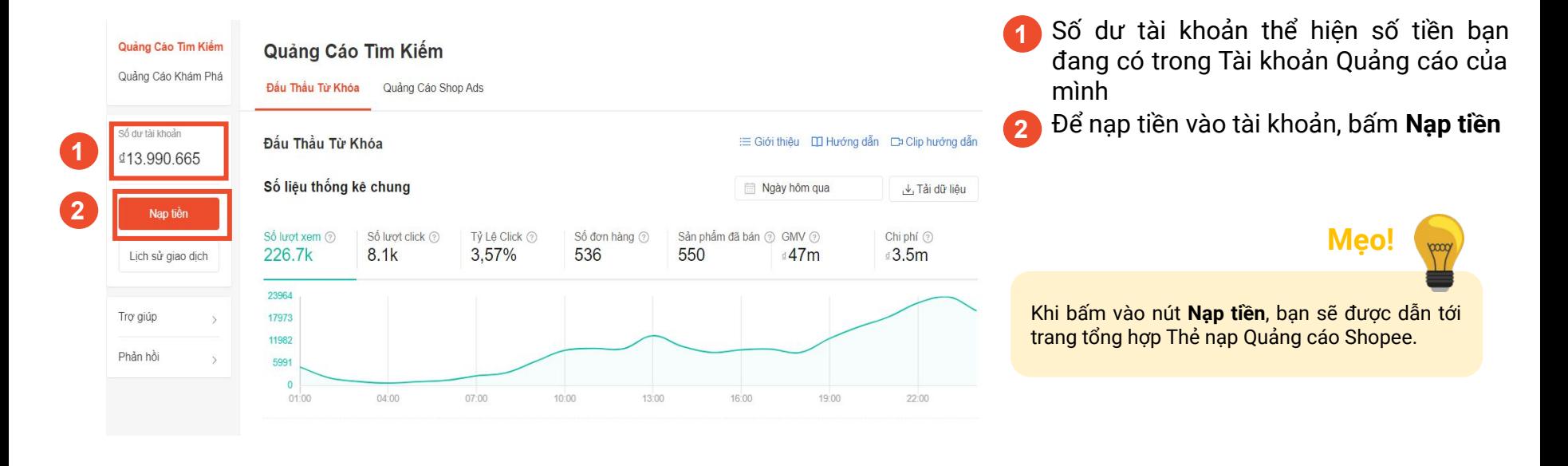

## Nạp tiền vào Tài khoản Quảng cáo

Nap tiền

 **3**

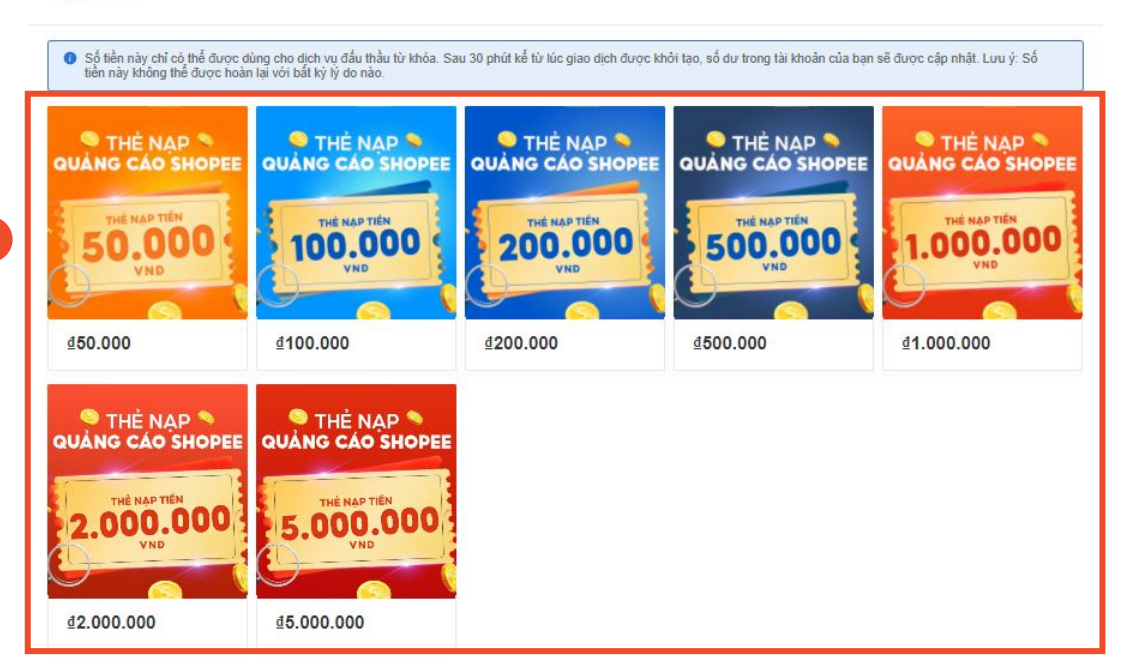

**3** Chon giá trị thẻ nạp và thanh toán

Tiến hành thanh toán và tiền sẽ được nạp vào Tài khoản Quảng cáo của bạn!

### **Mẹo!**

- Thẻ nạp tiền quảng cáo sẽ không được hoàn lại dưới mọi trường hợp.
- Để biết thêm chi tiết các kênh thanh toán khi nạp tiền vào Tài khoản Quảng cáo Shopee trên trình duyệt và trên ứng dụng di động, nhấn [vào đây.](https://muatukhoa.shopee.vn/learn/faq/87/335)

## Nạp tiền tự động vào Tài khoản Quảng cáo

#### Nap tiền

 **1**

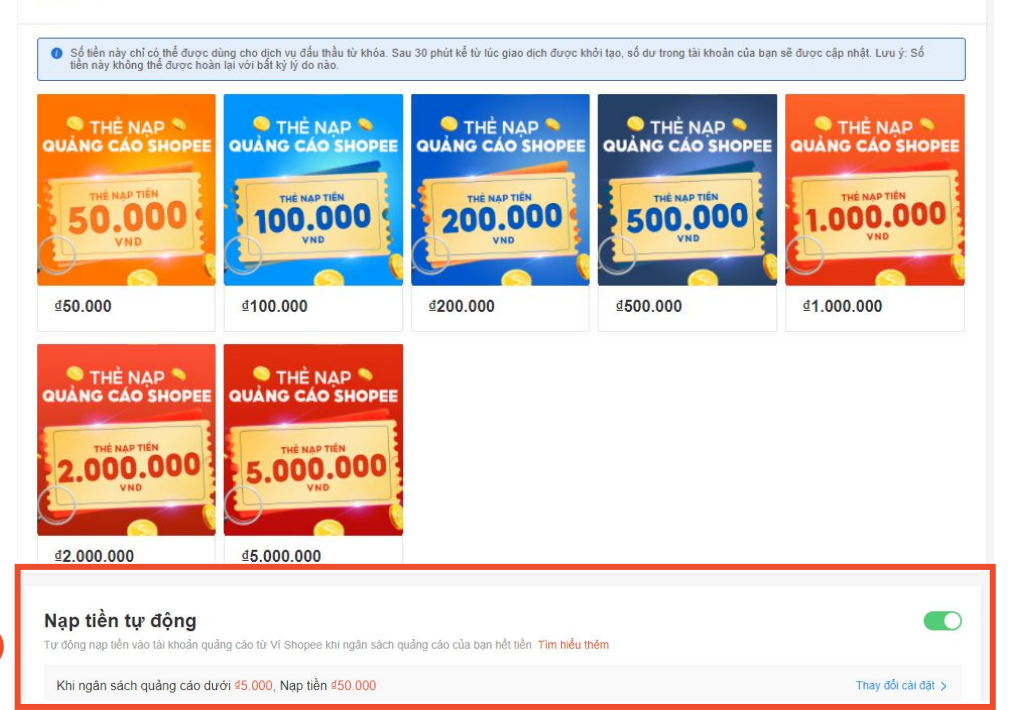

### **1** Bật tính năng Nạp tiền tự động

## **Mẹo!**

- Nạp tiền tự động cho phép tự động cấn trừ giá trị tại Ví Shopee và chuyển sang Tài khoản Quảng cáo khi số dư tài khoản thấp. Đừng để quảng cáo của bạn bị gián đoạn!
- Để tìm hiểu thêm về tính năng Nạp tiền tự động, bấm [vào đây](https://muatukhoa.shopee.vn/learn/faq/87/118).

### Kiểm tra lịch sử giao dịch

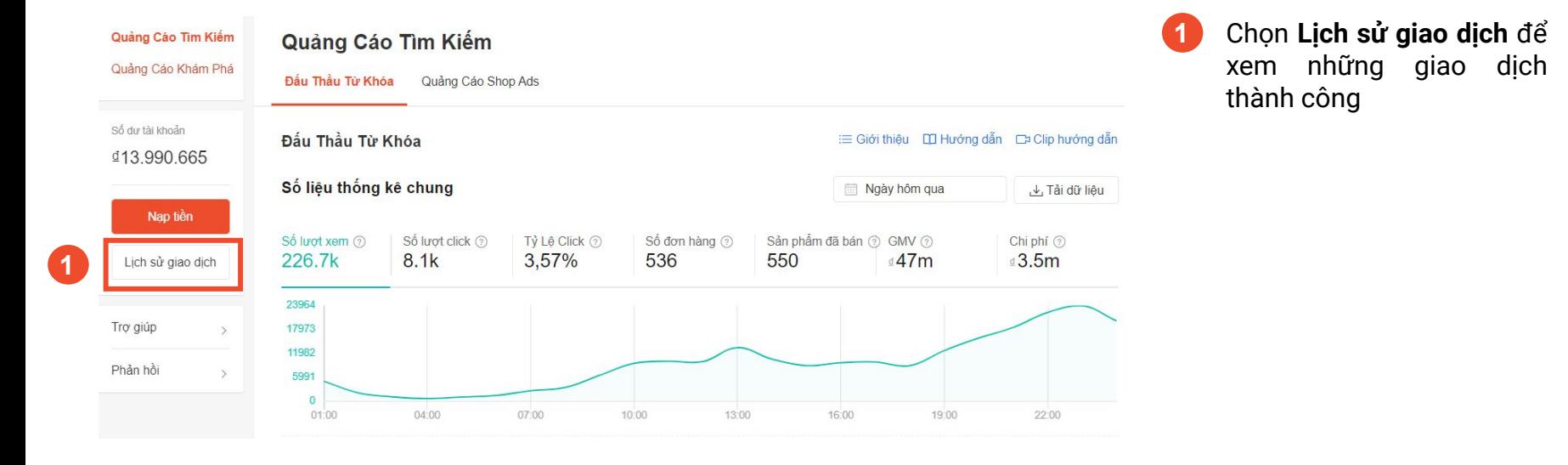
### Kiểm tra lịch sử giao dịch

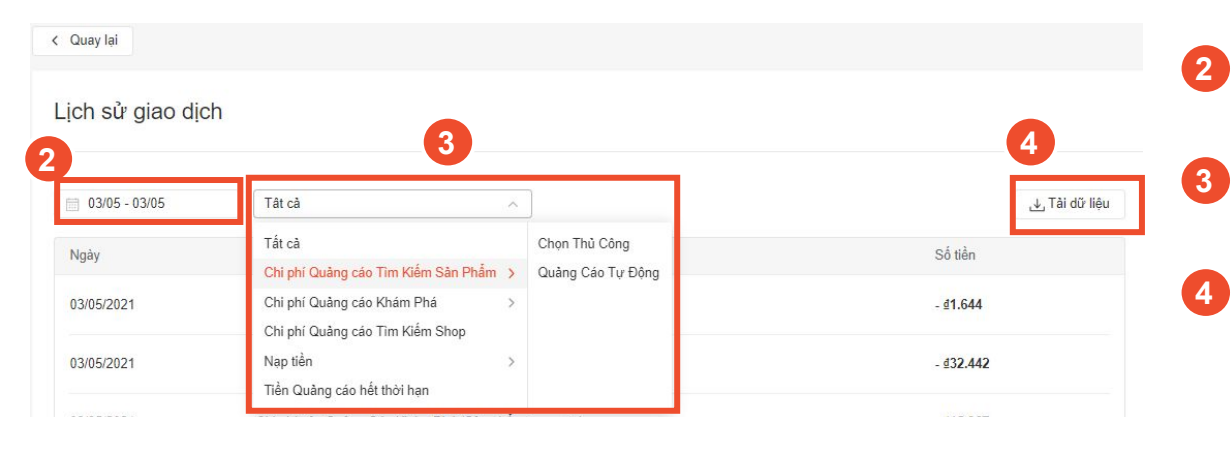

Bạn có thể chọn thời gian cần xem lịch sử giao dịch

- Bạn có thể chọn xem riêng từng loại giao dịch
- Bấm **Tải dữ liệu** để tải báo cáo về giao dịch thành công

## 6. CÁC CÂU HỎI THƯỜNG GẶP

### Nạp tiền vào Tài khoản Quảng cáo

**1. Bao lâu thì thẻ nạp sẽ được cộng vào tài khoản?** 

Tiền từ thẻ nạp thường sẽ được cộng vào Tài khoản Quảng cáo trong 30 phút. Nếu quá thời hạn trên mà tiền vẫn chưa được cộng vào tài khoản của bạn, vui lòng liên hệ đội ngũ Chăm sóc Khách hàng của Shopee để được hỗ trợ.

**2. Tôi có thể kiểm tra số dư như thế nào?** 

Hãy truy cập vào Kênh người bán -> Kênh Marketing -> Quảng cáo Shopee và xem mục Số dư tài khoản.

- **3. Làm thế nào để thiết lập Nạp tiền tự động?**  Hãy ấn [vào đây](https://muatukhoa.shopee.vn/learn/faq/87/118) để xem hướng dẫn thiết lập tính năng Nạp tiền tự động cho tài khoản quảng cáo của mình.
- **4. Loại thẻ thanh toán nào được sử dụng để mua thẻ nạp quảng cáo?**

Hiện tại, bạn có thể mua thẻ nạp quảng cáo bằng thẻ tín dụng, cấn trừ số dư (ghi nhận tại Ví Shopee) hoặc ví Airpay.

- **6. Tôi có thể Trả hàng/Hoàn tiền sau khi mua thẻ nạp không?**  Thẻ nạp quảng cáo sẽ không thể hoàn trả sau khi đã hoàn tất thanh toán, bạn có thể tham khảo Điều khoản và Điều kiện [tại đây.](https://muatukhoa.shopee.vn/learn/terms-and-conditions/136)
- **7. Tôi có thể dùng Số dư tài khoản quảng cáo để mua hàng trên Shopee không?**

Không, số dư Tài khoản Quảng cáo chỉ dùng để chi trả cho chi phí chạy quảng cáo trên Shopee.

**8. Tôi có thể tặng thẻ nạp tiền quảng cáo cho người khác không?** 

Bạn không thể tặng/chuyển nhượng thẻ nạp tiền quảng cáo cho người khác.

**9. Số dư tài khoản quảng cáo có hạn sử dụng không?**  Có. Các khoản tiền quảng cáo được Shopee khuyến mãi có thể có thời hạn sử dụng. Tùy vào từng loại hình khuyến mãi khác nhau sẽ có thời hạn sử dụng khác nhau.

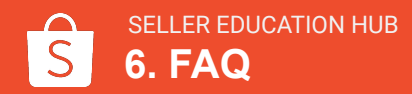

### Quảng cáo Tìm Kiếm

#### **1. Làm cách nào để kiểm tra xem quảng cáo của tôi có đang được hiển thị cho Người mua hay không?**

Bạn có thể kiểm tra Quảng cáo Tìm Kiếm của mình bằng cách kiểm tra các từ khóa bạn đã đấu thầu trên thanh tìm kiếm.

**2. Ngân sách của tôi có hạn, liệu Quảng cáo Shopee có phù hợp với tôi không?**

Quảng cáo Shopee phù hợp cho nhiều mức ngân sách khác nhau. Quảng cáo Tìm Kiếm có mức giá thầu tối thiểu là 400đ và Quảng cáo Khám Phá là 200đ.

**3. Điều gì sẽ xảy ra nếu quảng cáo Shopee có nhiều lượt click đến từ một tài khoản?**

Để bảo vệ người bán, hệ thống Shopee tự động phát hiện các click không hợp lệ. Bạn sẽ không bị tính phí cho những click như vậy.

#### **4. Giá mỗi click được tính như thế nào?**

Giá thầu bạn đặt sẽ là mức chi phí tối đa mà bạn sẵn sàng trả cho mỗi lượt click. Hệ thống của Shopee sẽ tính toán mức giá tối thiểu giúp cho quảng cáo của bạn được hiển thị ở vị trí tương ứng. Do đó, bạn thường sẽ bị tính phí thấp hơn so với giá thầu bạn đặt.

#### **5. Tôi có thể đấu thầu cho bao nhiêu từ khóa?**

Bạn chỉ có thể đấu thầu cho 200 từ khóa cho mỗi quảng cáo

#### **8. Quảng cáo Tự động từ khóa là gì?**

Với chức năng "Quảng cáo Tự Động" từ khóa, Shopee sẽ quản lý danh mục từ khóa đấu thầu và tối ưu hóa chúng. Hệ thống sẽ tự động liên kết quảng cáo của bạn với những từ khóa được người dùng sử dụng để tìm kiếm những sản phẩm giống như sản phẩm bạn quảng cáo.

#### **9. Tại sao tôi nên sử dụng Quảng cáo Tìm Kiếm Shop?**

Quảng cáo Tìm Kiếm Shop giúp cửa hàng của bạn xuất hiện nổi bật tại các vị trí tâm điểm. Khi Người mua tìm kiếm các từ khóa có liên quan đến Shop của bạn, họ sẽ thấy Quảng cáo Tìm Kiếm Shop của bạn ở trên cùng trang tìm kiếm với thông tin về tên cửa hàng, hình ảnh quảng cáo và khẩu hiệu quảng cáo. Quảng cáo Tìm Kiếm Shop sẽ khiến Người mua nhớ đến Shop của bạn khi họ tìm kiếm sản phẩm.

#### **10. Tôi có thể sử dụng cả Quảng cáo Tìm Kiếm Shop và Quảng cáo Tìm Kiếm Sản Phẩm cùng một lúc được không?**

Bạn có thể thiết lập Quảng cáo Tìm Kiếm cho cả Shop và sản phẩm của Shop để tối ưu hiệu quả quảng cáo. Người mua có thể nhìn thấy 02 loại quảng cáo khi tìm kiếm sản phẩm với từ khóa bạn đã thiết lập.

#### **11. Quảng cáo Tìm Kiếm Shop có dùng được cho Shop thường (không phải là Shopee Mall/Shop yêu thích/Shop yêu thích+) không?**

Có, Shopee sẽ mở Quảng cáo Tìm Kiếm Shop cho các Shop có đánh giá tốt từ Người mua và doanh thu cao được Shopee lựa chọn. Bạn sẽ được nhận thông báo nếu Shop bạn được chọn để sử dụng Quảng cáo Tìm Kiếm Shop.

### Quảng cáo Khám Phá

#### **1. Tại sao tôi nên sử dụng Quảng cáo Khám Phá?**

Kết hợp Quảng cáo Tìm Kiếm Sản Phẩm với Quảng cáo Khám Phá để nâng cao hiệu quả hiển thị sản phẩm tại các mục Gợi ý hôm nay trên trang chủ Shopee, Sản phẩm tương tự và Có thể bạn cũng thích tại trang chi tiết sản phẩm.

#### **2. Sự khác biệt khi hiển thị Quảng cáo Khám Phá ở mục Sản phẩm tương tự và Có thể bạn cũng thích là gì?**

Quảng cáo Khám phá ở:

- Mục Sản phẩm tương tự hiển thị các sản phẩm giống hoặc là sản phẩm thay thế với sản phẩm tại trang chi tiết sản phẩm
- Mục Có thể bạn cũng thích sẽ hiển thị các sản phẩm có liên quan hoặc bổ trợ cho sản phẩm tại trang chi tiết sản phẩm.

**3. Ngân sách của tôi có hạn, liệu Quảng cáo Shopee có phù hợp với tôi không?**

Quảng cáo Shopee phù hợp cho nhiều mức ngân sách khác nhau. Quảng cáo Khám Phá có mức giá thầu khởi điểm là 200đ.

**4. Điều gì sẽ xảy ra nếu quảng cáo Shopee có nhiều lượt click đến từ một tài khoản?**

Để bảo vệ người bán, hệ thống Shopee tư động phát hiện các click không hợp lệ. Bạn sẽ không bị tính phí cho những click như vậy.

#### **5. Giá mỗi click được tính như thế nào?**

Giá thầu bạn đặt sẽ là mức chi phí tối đa mà bạn sẵn sàng trả cho mỗi lượt click. Hệ thống của Shopee sẽ tính toán mức giá tối thiểu giúp cho quảng cáo của bạn được hiển thị ở vị trí tương ứng. Do đó, bạn thường sẽ bị tính phí thấp hơn so với giá thầu bạn đã thiết lập.

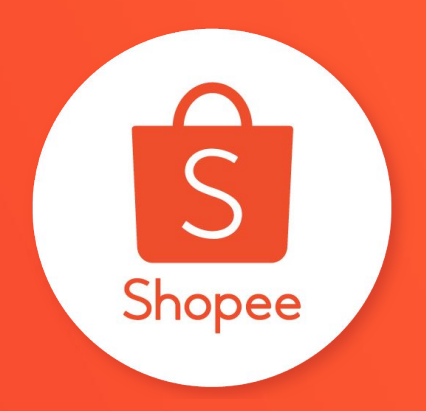

# **CẢM ƠN**

Tìm hiểu thêm về Quảng Cáo Shopee tại: https://muatukhoa.shopee.vn